# CISCO.

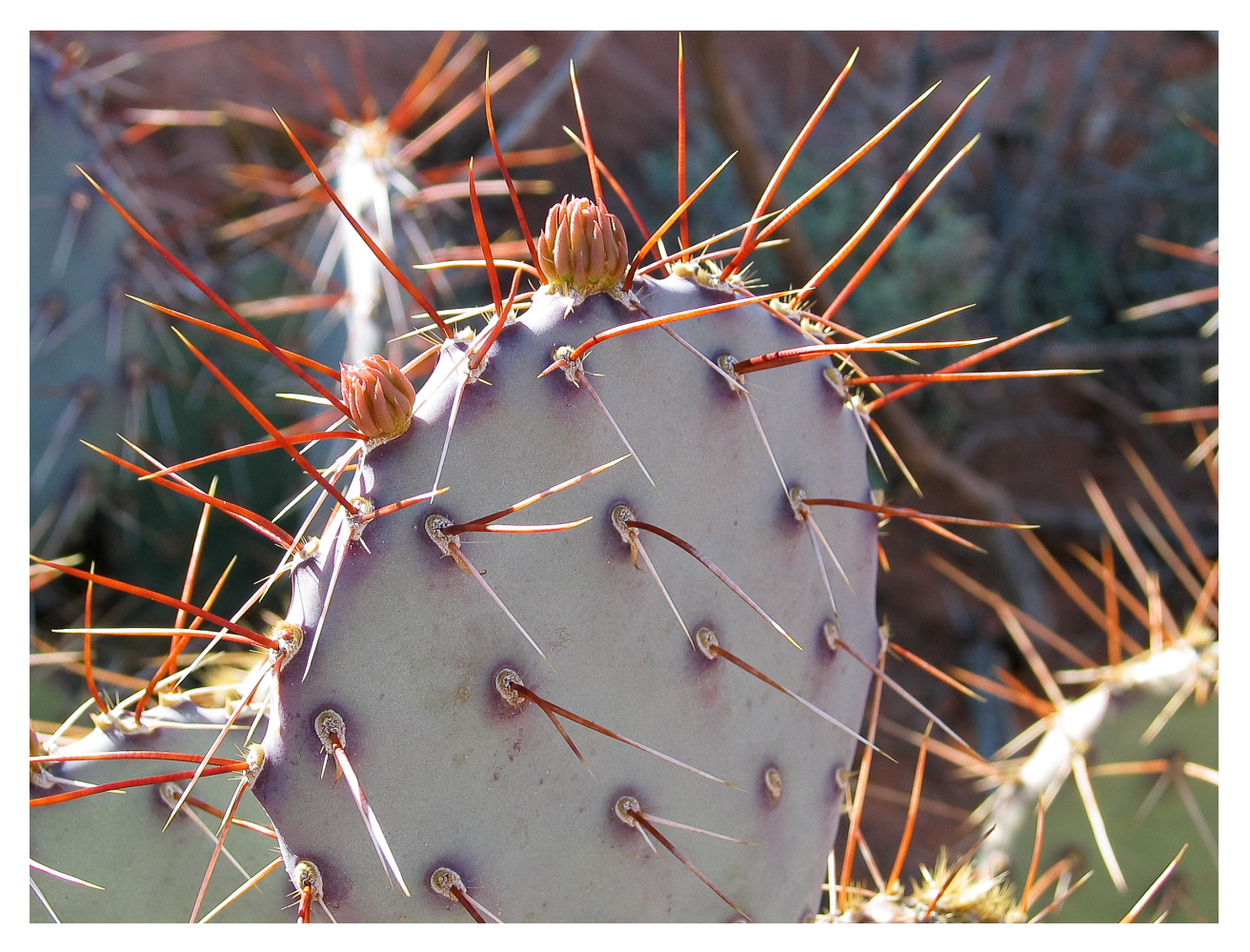

# Cisco AMP Threat Grid Appliance 설정 및 컨피그레이션 가이드

버전 1.4.5

**최종 업데이트 날짜:** 2015년 12월 10일

Cisco Systems, Inc. www.cisco.com

Cisco는 전 세계에 200개가 넘는 지사를 운영하고 있습니다. 각 지사의 주소, 전화번호 및 팩스 번호는 Cisco 웹사이트(www.cisco.com/go/offices)에서 확인하십시오.

# 목차

# <span id="page-1-0"></span>목차

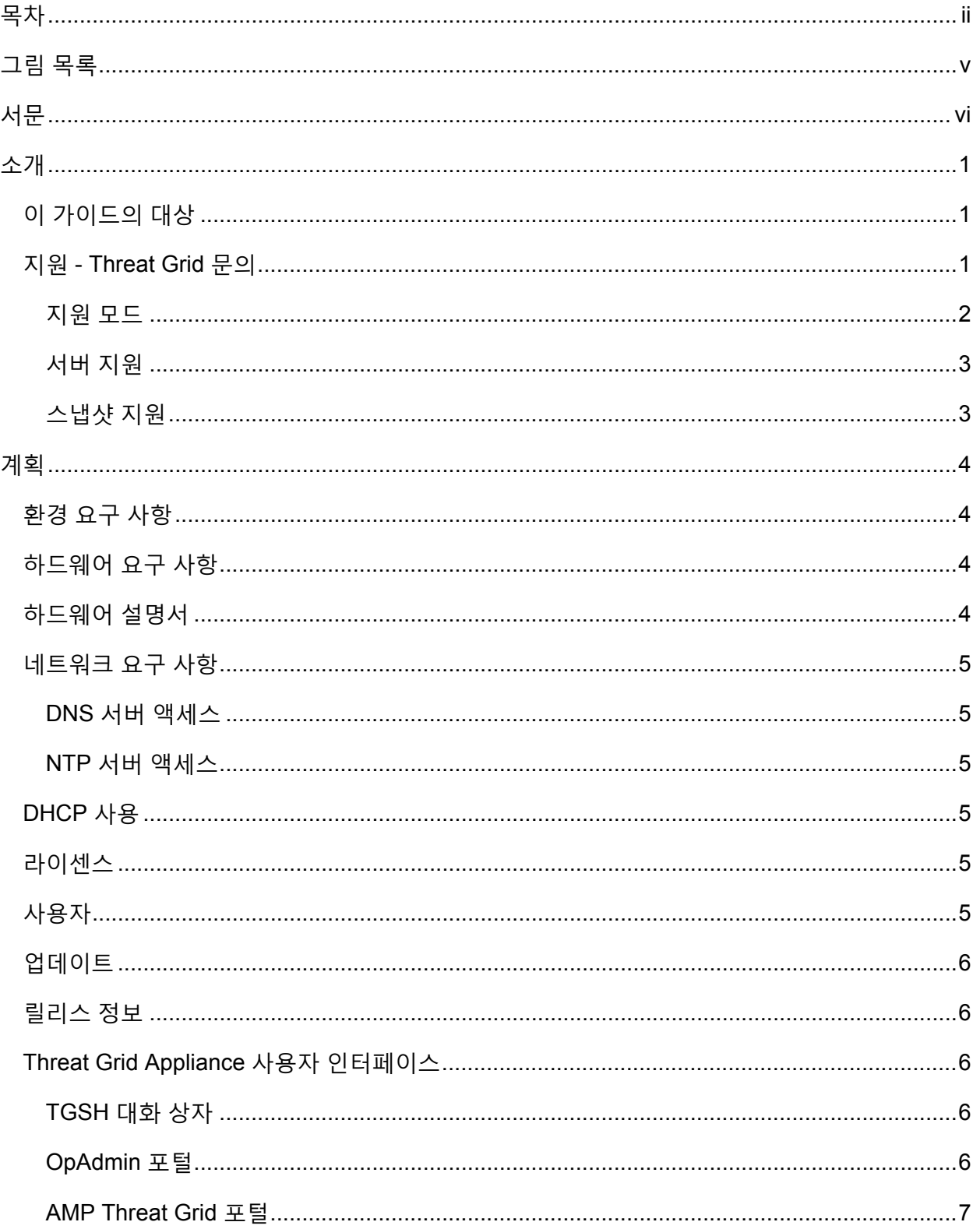

### 목차

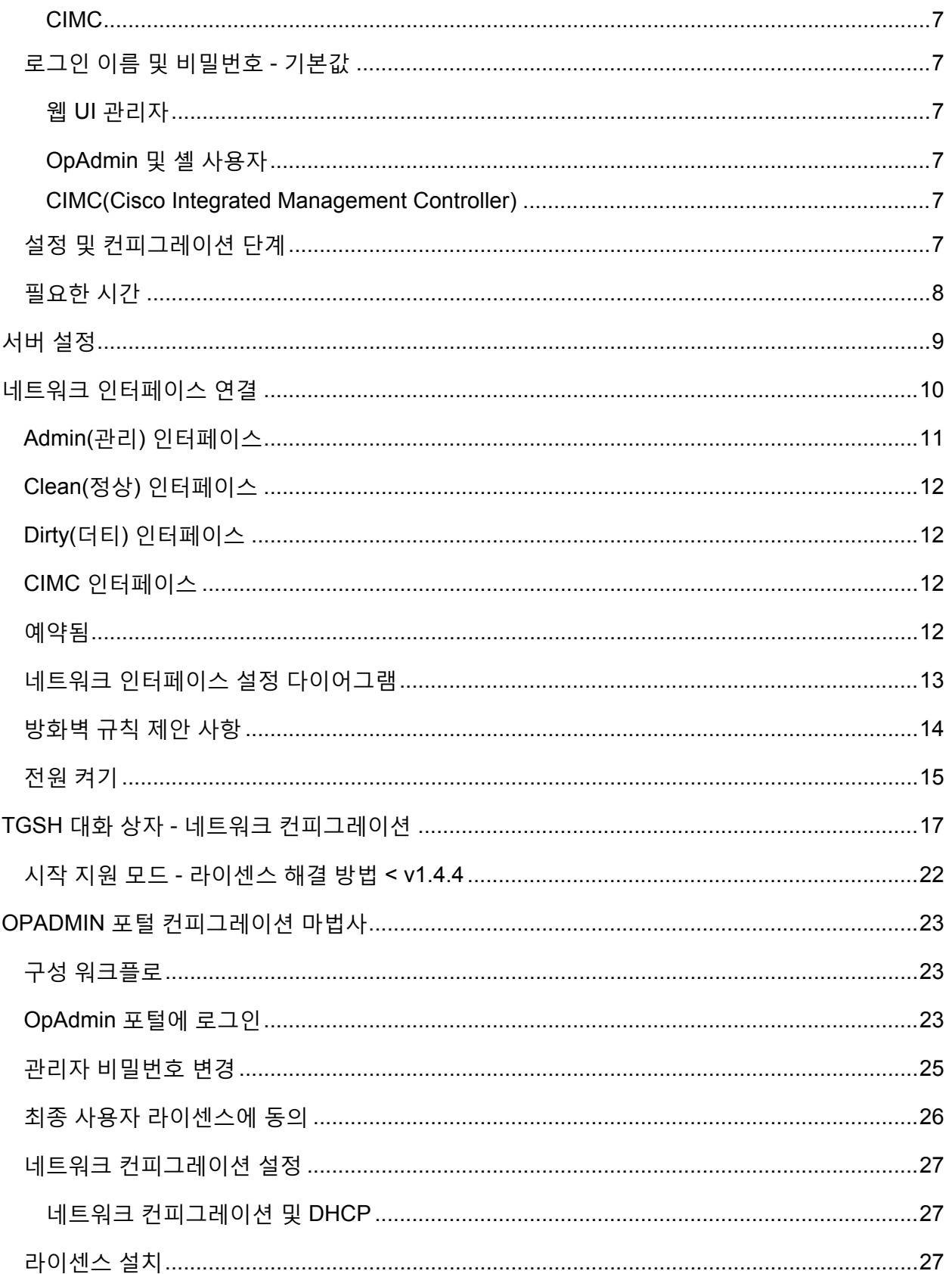

### 목차

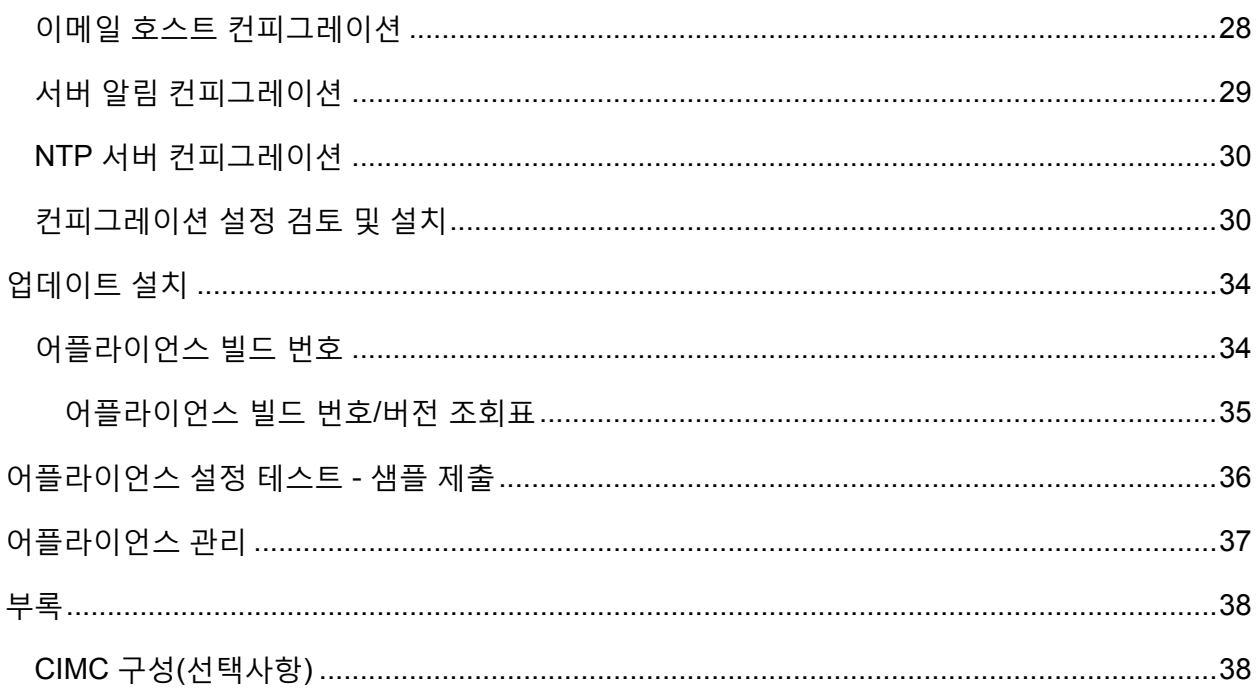

# 그림 목록

# <span id="page-4-0"></span>그림 목록

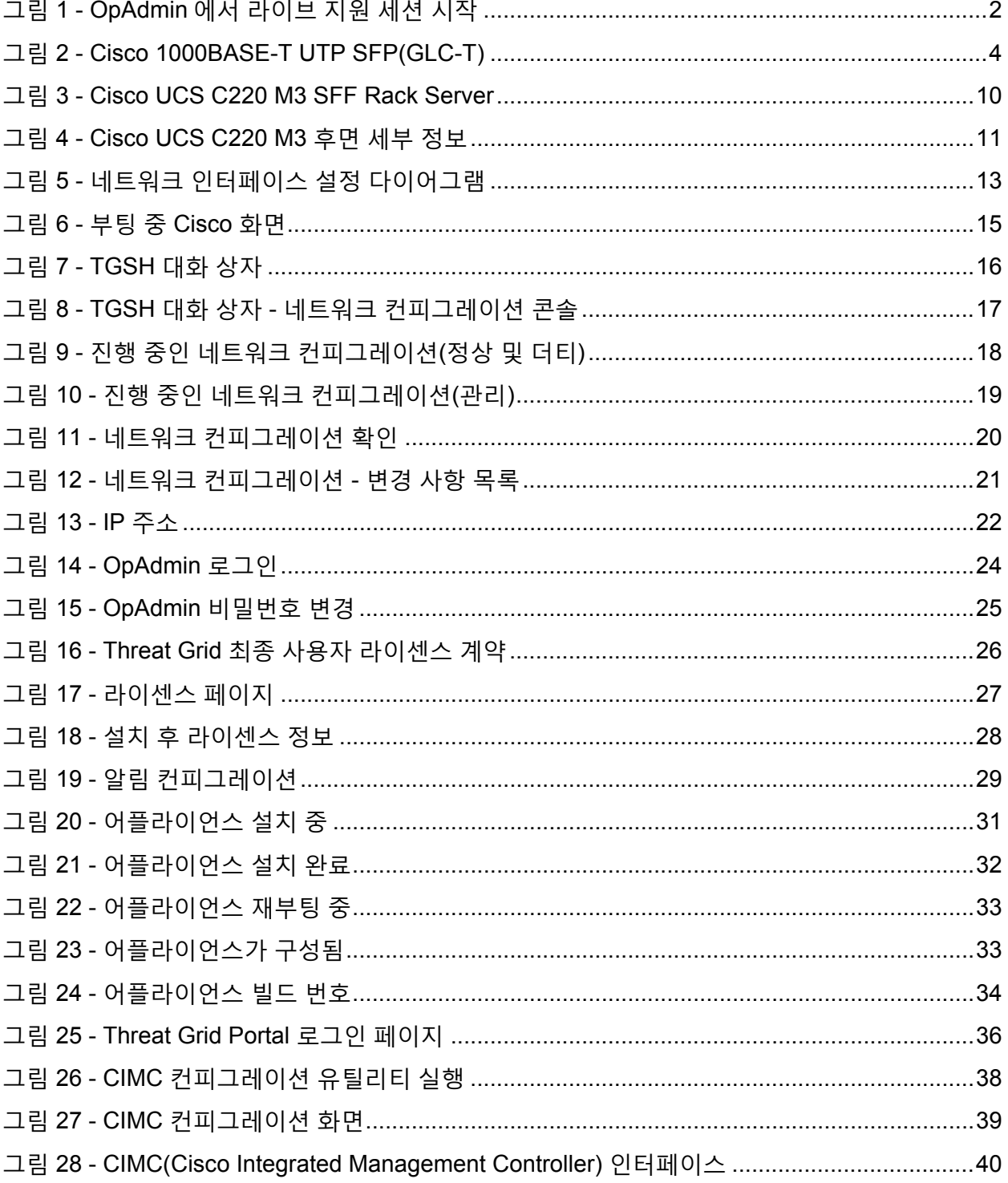

서문

# <span id="page-5-0"></span>서문

THE SPECIFICATIONS AND INFORMATION REGARDING THE PRODUCTS IN THIS MANUAL ARE SUBJECT TO CHANGE WITHOUT NOTICE. ALL STATEMENTS, INFORMATION, AND RECOMMENDATIONS IN THIS MANUAL ARE BELIEVED TO BE ACCURATE BUT ARE PRESENTED WITHOUT WARRANTY OF ANY KIND, EXPRESS OR IMPLIED. USERS MUST TAKE FULL RESPONSIBILITY FOR THEIR APPLICATION OF ANY PRODUCTS.

THE SOFTWARE LICENSE AND LIMITED WARRANTY FOR THE ACCOMPANYING PRODUCT ARE SET FORTH IN THE INFORMATION PACKET THAT SHIPPED WITH THE PRODUCT AND ARE INCORPORATED HEREIN BY THIS REFERENCE. IF YOU ARE UNABLE TO LOCATE THE SOFTWARE LICENSE OR LIMITED WARRANTY, CONTACT YOUR CISCO REPRESENTATIVE FOR A COPY.

The Cisco implementation of TCP header compression is an adaptation of a program developed by the University of California, Berkeley (UCB) as part of UCB's public domain version of the UNIX operating system. All rights reserved. Copyright © 1981, Regents of the University of California.

NOTWITHSTANDING ANY OTHER WARRANTY HEREIN, ALL DOCUMENT FILES AND SOFTWARE OF THESE SUPPLIERS ARE PROVIDED "AS IS" WITH ALL FAULTS. CISCO AND THE ABOVE-NAMED SUPPLIERS DISCLAIM ALL WARRANTIES, EXPRESSED OR IMPLIED, INCLUDING, WITHOUT LIMITATION, THOSE OF MERCHANTABILITY, FITNESS FOR A PARTICULAR PURPOSE AND NONINFRINGEMENT OR ARISING FROM A COURSE OF DEALING, USAGE, OR TRADE PRACTICE.

IN NO EVENT SHALL CISCO OR ITS SUPPLIERS BE LIABLE FOR ANY INDIRECT, SPECIAL, CONSEQUENTIAL, OR INCIDENTAL DAMAGES, INCLUDING, WITHOUT LIMITATION, LOST PROFITS OR LOSS OR DAMAGE TO DATA ARISING OUT OF THE USE OR INABILITY TO USE THIS MANUAL, EVEN IF CISCO OR ITS SUPPLIERS HAVE BEEN ADVISED OF THE POSSIBILITY OF SUCH DAMAGES.

Any Internet Protocol (IP) addresses and phone numbers used in this document are not intended to be actual addresses and phone numbers. Any examples, command display output, network topology diagrams, and other figures included in the document are shown for illustrative purposes only. Any use of actual IP addresses or phone numbers in illustrative content is unintentional and coincidental.

Cisco and the Cisco logo are trademarks or registered trademarks of Cisco and/or its affiliates in the U.S. and other countries. To view a list of Cisco trademarks, go to this URL: www.cisco.com/go/trademarks. Third-party trademarks mentioned are the property of their respective owners. The use of the word partner does not imply a partnership relationship between Cisco and any other company.

표지 사진: 아치 국립공원(Arches National Park)에서 막 꽃을 피우려는 부채선인장(Prickly Pear cactus)의 모습입니다. 이 선인장은 거칠고 척박한 환경에서도 위험을 효과적으로 방어하고 자원을 최대한 활용하며 잘 자랍니다. Copyright © 2015 Mary C. Ecsedy. All rights reserved. 사전 허락 없이 사용할 수 없습니다.

*Cisco AMP Threat Grid Appliance* 설정 및 컨피그레이션 가이드 © 2015 Cisco Systems, Inc. All rights reserved.

### 소개

# <span id="page-6-0"></span>소개

Cisco AMP Threat Grid Appliance는 심층 위협 분석 및 콘텐츠가 포함된 매우 안전한 온프레미스 지능형 악성코드 분석 기능을 제공합니다. Threat Grid Appliance는 완벽한 Threat Grid 악성코드 분석 플랫폼을 제공하며, 단일 UCS 서버(UCS C220 M3)에 설치됩니다. 조직에서는 이 어플라이언스에 악성코드 샘플을 제출하여 다양한 규정 준수 및 정책 제한 사항에 따라 운영할 수 있습니다.

은행, 의료 서비스 등과 같이 민감한 데이터를 처리하는 많은 조직에서는 악성코드 아티팩트와 같은 특정 유형의 파일을 허용하지 않는 다양한 규정 및 가이드라인에 따라 악성코드를 네트워크 외부로 전송하여 분석을 수행해야 합니다. Cisco AMP Threat Grid Appliance를 온프레미스로 활용하면 의심스러운 문서 및 파일을 이 어플라이언스로 전송하여 네트워크를 벗어나지 않고도 분석할 수 있습니다.

보안 팀은 AMP Threat Grid Appliance를 사용해 강력한 보안을 갖춘 고정(static) 및 동적(dynamic) 분석 기술로 모든 샘플을 분석할 수 있습니다. 어플라이언스에서는 해당 분석 결과와 이전에 분석한 수억 개의 악성코드 아티팩트의 상관관계를 연구하여 악성코드 공격, 캠페인, 그 분포에 대한 종합적인 관점을 제시합니다. 관찰된 활동과 특성을 담은 단일 샘플과 수백만 개의 기타 샘플의 상관관계를 빠르게 분석하여 기록 내역과 전체적인 맥락을 바탕으로 해당 행동을 완전히 파악할 수 있습니다. 보안 팀에서는 이 기능을 사용하여 지능형 악성코드의 위협과 공격으로부터 조직을 효과적으로 방어할 수 있습니다.

## <span id="page-6-1"></span>이 가이드의 대상

새로운 어플라이언스를 조직의 네트워크에 맞게 설정 및 구성한 다음 사용해야 악성코드를 분석할 수 있습니다. 이 가이드는 새로운 Threat Grid Appliance의 설정 및 구성을 담당하는 보안 팀 IT 직원을 위한 것입니다.

이 문서에서는 악성코드 분석을 위한 샘플을 제출할 수 있는 지점에 새로운 Threat Grid Appliance를 설정하고 구성하는 방법을 설명합니다.

자세한 내용은 *[Cisco AMP Threat Grid Appliance](http://www.cisco.com/c/dam/en/us/td/docs/security/amp_threatgrid/threat-grid-appliance-admin-guide.pdf)* 관리자 가이드를 참조하십시오.

### <span id="page-6-2"></span>지원 - Threat Grid 문의

다음과 같이 다양한 방법으로 Threat Grid 엔지니어의 지원을 요청할 수 있습니다.

- **전자 메일:** 질문이 있는 경우 [support@threatgrid.com](mailto:support@threatgrid.com)으로 이메일을 보내주십시오.
- **지원 사례 열기:** 지원 사례를 열려면 Cisco.com ID가 있어야 합니다(없을 경우 생성). 또한 주문 송장에 포함된 서비스 계약 번호가 있어야 합니다.<https://tools.cisco.com/ServiceRequestTool/scm/mgmt/case>에 지원 사례를 입력합니다.
- **전화:** Cisco 전화 번호는 <http://www.cisco.com/c/en/us/support/index.html>을 참조하십시오.

Threat Grid에서 지원을 요청할 때 다음 정보를 함께 보내주시기 바랍니다.

- 어플라이언스 버전: **OpAdmin > Operations(운영) > Update Appliance(어플라이언스 업데이트)**
- 전체 서비스 상태(셸의 서비스 상태)
- 네트워크 다이어그램 또는 설명(해당하는 경우)

### 소개

- 지원 모드(셸 또는 웹 인터페이스)
- 지원 요청 세부 정보

### <span id="page-7-0"></span>지원 모드

Threat Grid 엔지니어의 지원을 요청하는 경우 Threat Grid 지원 엔지니어가 어플라이언스에 원격으로 액세스할 수 있도록 라이브 지원 세션인 "지원 모드"를 활성화해 달라고 요청할 수 있습니다. 어플라이언스의 정상적인 작동에는 영향을 미치지 않습니다. 이 작업은 **OpAdmin Portal Support**(OpAdmin 포털 지원) 메뉴를 통해 수행할 수 있습니다. (TGSH 대화 상자에서도 **SUPPORT MODE**(지원 모드)를 활성화할 수 있습니다.)

Threat Grid 기술 지원을 사용하여 라이브 지원 세션을 시작하려면 다음을 수행합니다.

**OpAdmin**에서 **Support**(지원) > **Live Support Session**(라이브 지원 세션)을 선택하고 **Start Support Session**(지원 세션 시작)을 클릭합니다.

**참고:** 라이센싱 이전에 OpAdmin 마법사 작업 흐름을 중단하고 Support Mode(지원 모드)를 활성화할 수 있습니다.

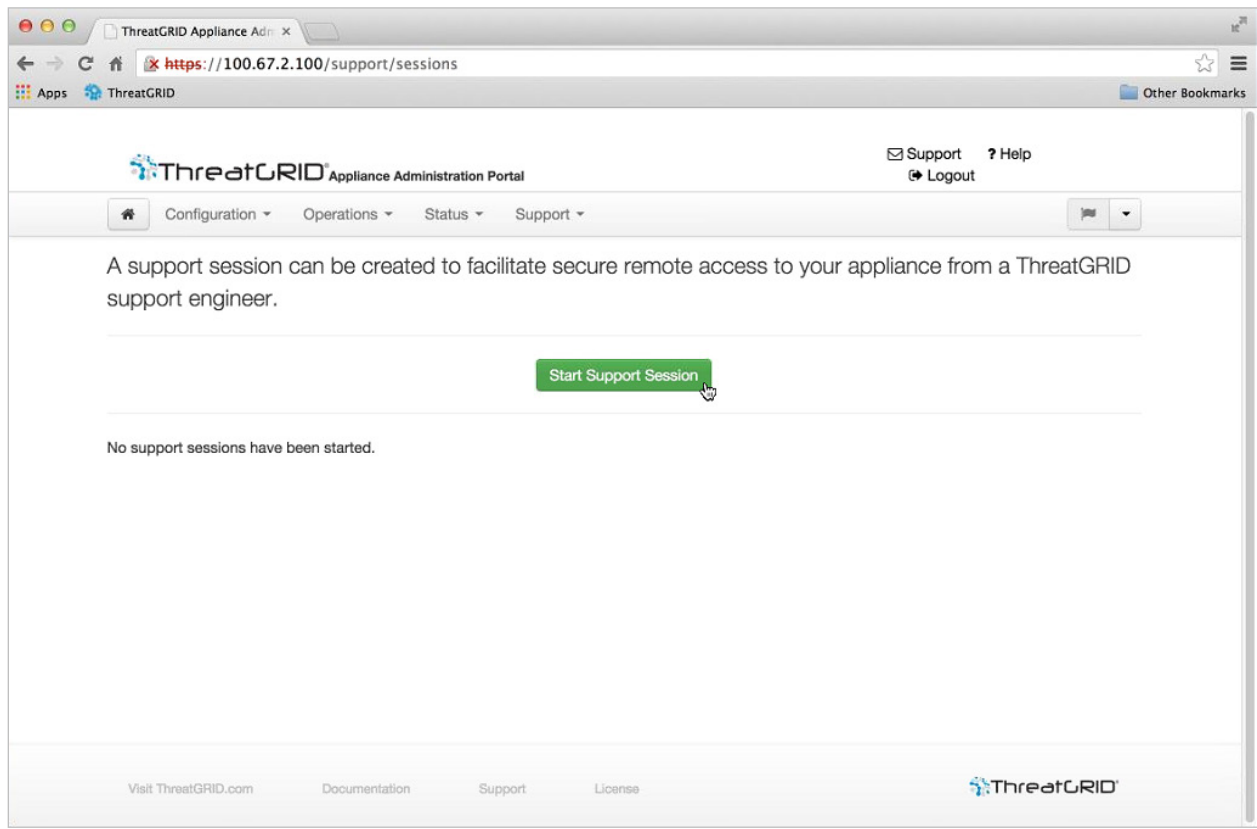

#### <span id="page-7-1"></span>**그림 1 - OpAdmin에서 라이브 지원 세션 시작**

### 소개

### <span id="page-8-0"></span>서버 지원

지원 세션을 설정하려면 TG 어플라이언스에서 다음 서버에 연결해야 합니다.

- support-snapshots.threatgrid.com
- rash.threatgrid.com

두 서버 모두 활성 지원 세션 동안 방화벽에서 허용되어야 합니다.

### <span id="page-8-1"></span>스냅샷 지원

스냅샷 지원은 기본적으로 실행 중인 시스템의 스냅샷으로, 로그 및 ps 출력 등이 포함되어 있어 지원 담당자가 문제를 해결하는 데 도움이 됩니다.

- **1. Support**(지원) 메뉴에서 **Support Snapshots**(스냅샷 지원)를 선택합니다.
- **2.** 스냅샷을 찍습니다.
- **3.** 찍은 스냅샷을 직접 .tar .gz로 다운로드하거나 **Submit**(제출)을 눌러 Threat Grid 스냅샷 서버에 자동으로 업로드할 수 있습니다.

# <span id="page-9-0"></span>계획

Cisco AMP Threat Grid Appliance는 배송에 앞서 Cisco Manufacturing에서 Threat Grid 소프트웨어를 설치한 Linux 서버입니다. 새 어플라이언스를 수령하면 온프레미스 네트워크 환경에 맞게 설정 및 구성해야 합니다. 시작하기 전에 다양한 문제를 고려하고 계획해야 합니다. 아래에는 환경 요구 사항, 하드웨어 요구 사항, 네트워크 요구 사항이 설명되어 있습니다.

Threat Grid Appliance에 대한 자세한 내용은 *[Threat Grid Appliance](http://www.cisco.com/c/dam/en/us/td/docs/security/amp_threatgrid/threat-grid-appliance-admin-guide.pdf)* 관리자 가이드를 참조하십시오*.*

# <span id="page-9-1"></span>환경 요구 사항

Threat Grid Appliance는 UCS C220-M3 서버에 구축됩니다. 어플라이언스를 설정 및 구성하기 전에 서버 사양에 따라 전원, 랙 공간, 냉각 및 기타 문제에 대한 필수 환경이 충족되는지 확인해야 합니다.

# <span id="page-9-2"></span>하드웨어 요구 사항

Admin(관리) 인터페이스의 폼 팩터는 SFP+입니다. 스위치에 사용 가능한 SFP+ 포트가 없거나 SFP+가 바람직하지 않은 경우 1000Base-T용 트렌시버를 사용하면 됩니다(예: Cisco 호환 기가비트 RJ 45 UTP SFP 트렌시버 모듈 미니 -GBIC - 10/100/1000 Base-T UTP SFP 모듈).

### <span id="page-9-4"></span>**그림 2 - Cisco 1000BASE-T UTP SFP(GLC-T)**

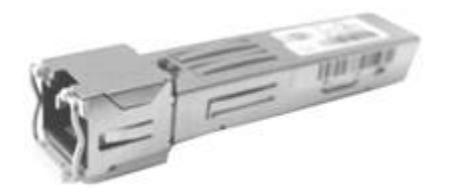

**모니터:** 서버에 모니터를 연결하거나 CIMC(Cisco Integrated Management Controller)를 구성한 경우, 원격 KVM을 사용할 수 있습니다.

# <span id="page-9-3"></span>하드웨어 설명서

**■ Cisco UCS C220 M3 Server 설치 및 서비스 가이드**

[http://www.cisco.com/c/en/us/td/docs/unified\\_computing/ucs/c/hw/C220/install/C220.html](http://www.cisco.com/c/en/us/td/docs/unified_computing/ucs/c/hw/C220/install/C220.html)

**■ Cisco UCS C220 M3 High-Density Rack Server(소형 폼 팩터 디스크 드라이브 모델) 사양 시트**

[http://www.cisco.com/c/dam/en/us/products/collateral/servers-unified-computing/ucs-c-series-rack](http://www.cisco.com/c/dam/en/us/products/collateral/servers-unified-computing/ucs-c-series-rack-servers/C220M3_SFF_SpecSheet.pdf)[servers/C220M3\\_SFF\\_SpecSheet.pdf](http://www.cisco.com/c/dam/en/us/products/collateral/servers-unified-computing/ucs-c-series-rack-servers/C220M3_SFF_SpecSheet.pdf)

**■ Cisco 전력/냉각 계산기**

<https://mainstayadvisor.com/Go/Cisco/Cisco-UCS-Power-Calculator.aspx>에 방문하면 Cisco에서 제공하는 유용한 전력/냉각 계산기를 사용할 수 있습니다.

### <span id="page-10-0"></span>네트워크 요구 사항

Threat Grid Appliance에는 다음과 같이 3개의 네트워크가 필요합니다.

**Admin** - "관리" 네트워크입니다. 이 네트워크를 구성해야 어플라이언스를 설정할 수 있습니다.

**CLEAN -** "정상" 네트워크는 신뢰할 수 있는 트래픽을 어플라이언스로 보내는(요청) 데 사용됩니다. 여기에는 통합 어플라이언스가 포함됩니다. 예를 들어 Cisco ESA/WSA(Email Security Appliance/Web Security Appliance)에서는 Clean(정상) 인터페이스의 IP 주소에 연결합니다.

**DIRTY** - "더티" 네트워크는 어플라이언스의 아웃바운드 트래픽(악성코드 트래픽 포함)에 사용됩니다.

**참고:** 내부 네트워크 자산을 보호하려면 회사 IP와 다른 전용 외부 IP 주소(즉, "*Dirty*(더티)" 인터페이스)를 사용하는 것이 좋습니다.

네트워크 인터페이스 설정에 관한 정보는 아래의 **권장 Threat Grid 설정** 섹션을 참조하십시오.

### <span id="page-10-1"></span>DNS 서버 액세스

Dirty(더티) 네트워크를 통해 DNS 서버에 액세스할 수 있어야 합니다.

### <span id="page-10-2"></span>NTP 서버 액세스

Dirty(더티) 네트워크를 통해 NTP 서버에 액세스할 수 있어야 합니다.

### <span id="page-10-3"></span>DHCP 사용

DHCP를 사용하도록 구성된 네트워크에 연결된 경우 *[Threat Grid Appliance](http://www.cisco.com/c/dam/en/us/td/docs/security/amp_threatgrid/threat-grid-appliance-admin-guide.pdf)* 관리자 가이드의 **DHCP 사용** 섹션에 있는 지침을 따르십시오.

### <span id="page-10-4"></span>라이센스

Cisco AMP Threat Grid에서 라이센스 및 비밀번호가 제공됩니다.

라이센스에 대한 질문은 Dean De Beer(dedebeer@cisco.com)에게 문의하십시오.

### <span id="page-10-5"></span>사용자

어플라이언스 설정 및 네트워크 컨피그레이션을 완료한 경우, 사용자가 로그인하여 분석용 악성코드 샘플을 제출할 수 있으려면 먼저 Threat Grid 사용자 계정을 만들어야 합니다. 이 작업에서는 요구 사항에 따라 다양한 사용자와 팀을 계획하고 조정해야 합니다.

### <span id="page-11-0"></span>업데이트

어플라이언스 업데이트를 설치하기에 앞서 초기 어플라이언스 설정 및 컨피그레이션 단계를 **완료해야 합니다**.

이 가이드에 설명된 초기 컨피그레이션을 완료한 후 업데이트를 확인하는 것이 좋습니다.

업데이트는 순차적으로 수행해야 합니다. 라이센스를 설치한 후 Threat Grid Appliance 업데이트를 다운로드할 수 있으며, 업데이트 프로세스에서 초기 어플라이언스 컨피그레이션을 완료해야 합니다. 어플라이언스 업데이트 지침은 *[Threat Grid Appliance](http://www.cisco.com/c/dam/en/us/td/docs/security/amp_threatgrid/threat-grid-appliance-admin-guide.pdf)* 관리자 가이드에 있습니다.

# <span id="page-11-1"></span>릴리스 정보

자세한 업데이트 정보는 OpAdmin 포털의 다음 위치에 있는 릴리스 정보를 참조하십시오.

**Operations**(운영) 메뉴 > **Update Appliance**(어플라이언스 업데이트)

**참고:** 어플라이언스에 설치된 Threat Grid Portal의 릴리스 정보를 보려면 내비게이션 바에서 **Help**(도움말)를 클릭하십시오. 현재 *Threat Grid Portal* 릴리스 정보에 대한 링크는 UI **Help**(도움말) 페이지(**Navigation bar > Help**(내비게이션 바 > 도움말))에 있습니다.

### <span id="page-11-2"></span>Threat Grid Appliance 사용자 인터페이스

서버가 네트워크에 제대로 연결되어 전원이 켜지면 다양한 사용자 인터페이스를 사용하여 Threat Grid Appliance를 구성할 수 있습니다.

### <span id="page-11-3"></span>TGSH 대화 상자

첫 번째 인터페이스는 **TGSH Dialog**(TGSH 대화 상자)로, 네트워크 인터페이스를 구성하는 데 사용됩니다. TGSH Dialog(TGSH 대화 상자)는 어플라이언스가 부팅될 때 표시됩니다.

#### TGSH Dialog(TGSH 대화 상자)에 다시 연결

TGSH 대화 상자가 콘솔에 계속 열려 있으므로 어플라이언스에 모니터를 연결하거나, CIMC가 구성된 경우 원격 KVM을 통해 액세스할 수 있습니다.

TGSH 대화 상자에 다시 연결하려면 사용자 '**threatgrid**'로 관리 IP 주소에 SSH 액세스합니다.

필수 비밀번호는 임의로 생성되어 초기에 TGSH 대화 상자에 표시되는 초기 비밀번호 또는 다음 섹션에 설명된 대로 OpAdmin 포털 컨피그레이션의 첫 단계에서 만드는 새 관리자 비밀번호입니다.

### <span id="page-11-4"></span>OpAdmin 포털

기본 Threat Grid GUI 컨피그레이션 툴입니다. 라이센스, 이메일 호스트, SSL 인증서 등을 포함한 대부분의 어플라이언스 컨피그레이션은 OpAdmin을 통해서만 수행할 수 있습니다.

### <span id="page-12-0"></span>AMP Threat Grid 포털

Threat Grid 사용자 인터페이스 애플리케이션을 클라우드 서비스로 사용할 수 있으며, Threat Grid Appliance에 설치할 수도 있습니다. Threat Grid Cloud 서비스 및 Threat Grid Appliance에 포함된 Threat Grid Portal 간에는 통신하지 않습니다.

### <span id="page-12-1"></span>CIMC

또 다른 사용자 인터페이스로는 서버 관리에 사용하는 "CIMC" (Cisco Integrated Management Controller)가 있습니다.

# <span id="page-12-2"></span>로그인 이름 및 비밀번호 - 기본값

### <span id="page-12-3"></span>웹 UI 관리자

- **로그인:** admin
- **비밀번호:** "changeme"

### <span id="page-12-4"></span>OpAdmin 및 셸 사용자

초기에는 Threat Grid/TGSH 대화 상자 임의 생성 비밀번호를 사용한 다음 OpAdmin 컨피그레이션 창의 첫 단계에서 입력한 새 비밀번호를 사용합니다.

비밀번호를 분실한 경우 *[Threat Grid Appliance](http://www.cisco.com/c/dam/en/us/td/docs/security/amp_threatgrid/threat-grid-appliance-admin-guide.pdf)* 관리자 가이드의 **지원** 섹션에 있는 **암호 분실** 지침을 따르십시오.

### <span id="page-12-5"></span>CIMC(Cisco Integrated Management Controller)

- **로그인:** admin
- **비밀번호:** "password"

# <span id="page-12-6"></span>설정 및 컨피그레이션 단계

이 문서에는 다음과 같은 설정 및 초기 컨피그레이션 단계가 설명되어 있습니다.

- **1.** 서버 설정
- **2.** 네트워크 인터페이스 연결:
	- Admin(관리)
	- Clean(정상)
	- Dirty(더티)
	- 권장 네트워크 인터페이스 설정
	- 방화벽 규칙 제안 사항

- **3.** TGSH 대화 상자 네트워크 컨피그레이션
- **4.** OpAdmin 포털 초기 컨피그레이션
- **5.** 업데이트 설치
- **6.** 어플라이언스 설정 테스트: 분석용 샘플 제출
- **7.** 관리 컨피그레이션 나머지 관리 컨피그레이션 작업은 *[Threat Grid Appliance](http://www.cisco.com/c/dam/en/us/td/docs/security/amp_threatgrid/threat-grid-appliance-admin-guide.pdf)* 관리자 가이드에 설명된 대로 OpAdmin 포털에서 완료됩니다.

# <span id="page-13-0"></span>필요한 시간

서버 설정 및 초기 컨피그레이션 단계를 완료하는 데 1시간 정도 걸릴 수 있습니다.

**참고:** TGSH 대화 상자 설정의 "Apply(적용)" 섹션과 어플라이언스 컨피그레이션 설치 단계, 초기 컨피그레이션을 완료한 후 업데이트를 수행할 때는 충분한 여유를 가지고 기다리시기 바랍니다.

해당 단계를 완료하는 데 10분 이상 걸릴 수 있습니다.

### 서버 설정

# <span id="page-14-0"></span>서버 설정

시작하려면 아래 그림과 같이 어플라이언스 후면의 두 전원 공급 장치를 연결하고, 포함된 KVM 어댑터를 외부 모니터 및 키보드에 연결한 후 서버 전면에 있는 KVM 포트에 꽂습니다.

CIMC를 구성한 경우 원격 KVM을 사용할 수 있습니다. CIMC 컨피그레이션은 부록의 **CIMC 구성(선택 사항)**을 참조하십시오.

자세한 하드웨어 및 환경 설정 정보는 서버 제품의 설명서를 참조하십시오. 제품 설명서에 대한 링크는 위의 하드웨어 설명서 섹션에 있습니다.

# <span id="page-15-0"></span>네트워크 인터페이스 연결

아래 그림과 같이 어플라이언스 후면에서 SFP+ 포트(2개) 및 3개의 Ethernet 포트를 찾아 네트워크 케이블을 연결합니다.

#### <span id="page-15-1"></span>**그림 3 - Cisco UCS C220 M3 SFF Rack Server**

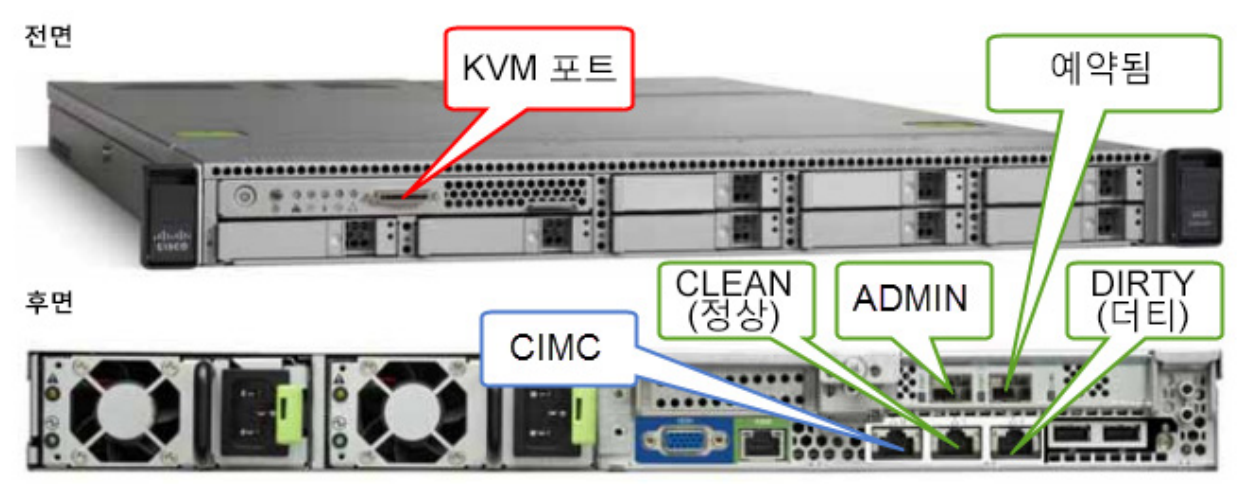

어플라이언스에 인터페이스를 올바르게 연결하고 구성해야 작동합니다.

**참고:** 어플라이언스의 세부 정보는 위의 이미지와 다를 수 있습니다. 질문이 있는 경우 **support@threatgrid.com**으로 문의하십시오.

**참고:** 비관리 SFP+ 포트, "Reserved"는 나중에 사용하기 위해 예약되어 있습니다.

C220 M3 서버에 대한 자세한 내용은 아래 그림을 참조하십시오.

<span id="page-16-1"></span>**그림 4 - Cisco UCS C220 M3 후면 세부 정보**

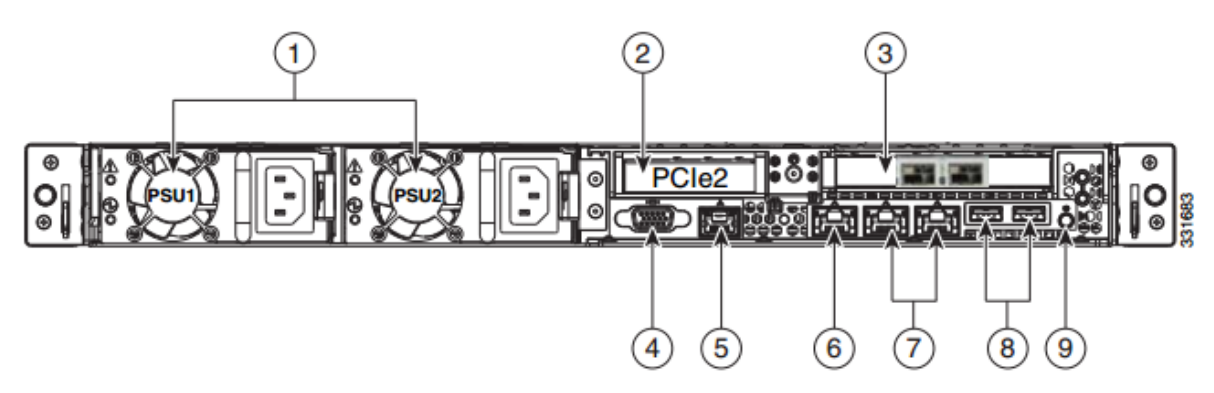

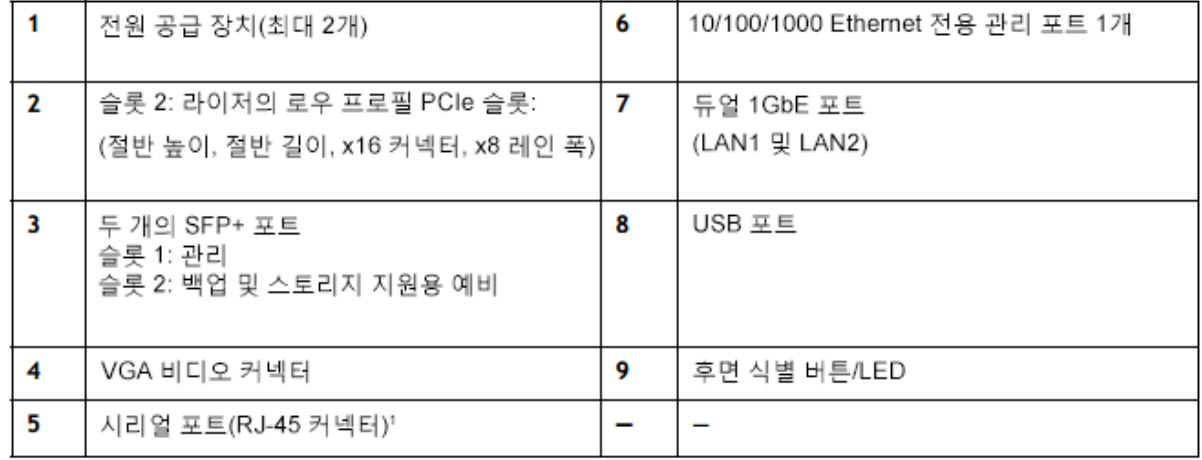

**참고:** 릴리스 1.0~1.2에서는 부팅 시 인터페이스가 연결되지 않은 경우 재부팅해야 할 수 있습니다. 이러한 문제는 1.3 이전에서 나타나는 것으로, 1.3 이후에서는 부팅 시점에 SFP가 계속 연결되어 있어야 하는 인터페이스에서만 발생합니다. SFP에 연결된 네트워크 케이블은 안전하게 핫 플러그 연결할 수 있습니다.

# <span id="page-16-0"></span>Admin(관리) 인터페이스

Admin(관리) 네트워크에 연결합니다. Admin(관리) 네트워크의 **인바운드 전용**입니다.

- OpAdmin UI 트래픽
- TGSH 대화 상자의 SSH(인바운드)

**참고:** Admin(관리) 인터페이스의 폼 팩터는 SFP+입니다. 위에 있는 그림 1 - Cisco 1000 BASE-T UTP SFP(GLC-T)를 참조하십시오.

# <span id="page-17-0"></span>Clean(정상) 인터페이스

Clean(정상) 네트워크에 연결합니다. Clean(정상)은 기업 네트워크에서 액세스할 수 있어야 하지만 복구 모드를 제외하고 인터넷에 대한 아웃바운드 액세스가 필요하지 않습니다.

- UI 및 API 트래픽(인바운드)
- 샘플 제출
- SMTP(구성된 메일 서버에 대한 아웃바운드 연결)
- 복구 모드 지원 세션(아웃바운드)
- **SSH(TGSH 대화 상자용 인바운드)**
- 시스템 로그(구성된 시스템 로그 서버에 대한 아웃바운드)

# <span id="page-17-1"></span>Dirty(더티) 인터페이스

Dirty(더티) 네트워크에 연결합니다. 인터넷 액세스가 필요합니다. **아웃바운드만!**

- DNS
- NTP
- 업데이트
- 정상 작동 모드의 지원 세션
- 스냅샷 지원
- 악성코드 샘플 개시 트래픽

### <span id="page-17-2"></span>CIMC 인터페이스

선택 사항. 구성되어 있는 경우 서버 관리 및 유지 보수에 사용됩니다. 자세한 내용은 부록의 **CIMC 구성(선택 사항)**을 참조하십시오.

# <span id="page-17-3"></span>예약됨

선택 사항. 비관리 SFP+ 포트는 나중에 사용하기 위해 예약되어 있습니다.

# <span id="page-18-0"></span>네트워크 인터페이스 설정 다이어그램

이 섹션에서는 가장 논리적이고 권장되는 AMP Threat Grid Appliance 설정을 설명합니다. 그러나 각 고객의 인터페이스 설정은 다릅니다.

예를 들어 네트워크 요구 사항에 따라 적절한 네트워크 보안 조치를 취해 Dirty(더티) 인터페이스를 내부에 연결하거나 Clean(정상) 인터페이스를 외부에 연결하도록 결정할 수 있습니다.

### <span id="page-18-1"></span>**그림 5 - 네트워크 인터페이스 설정 다이어그램**

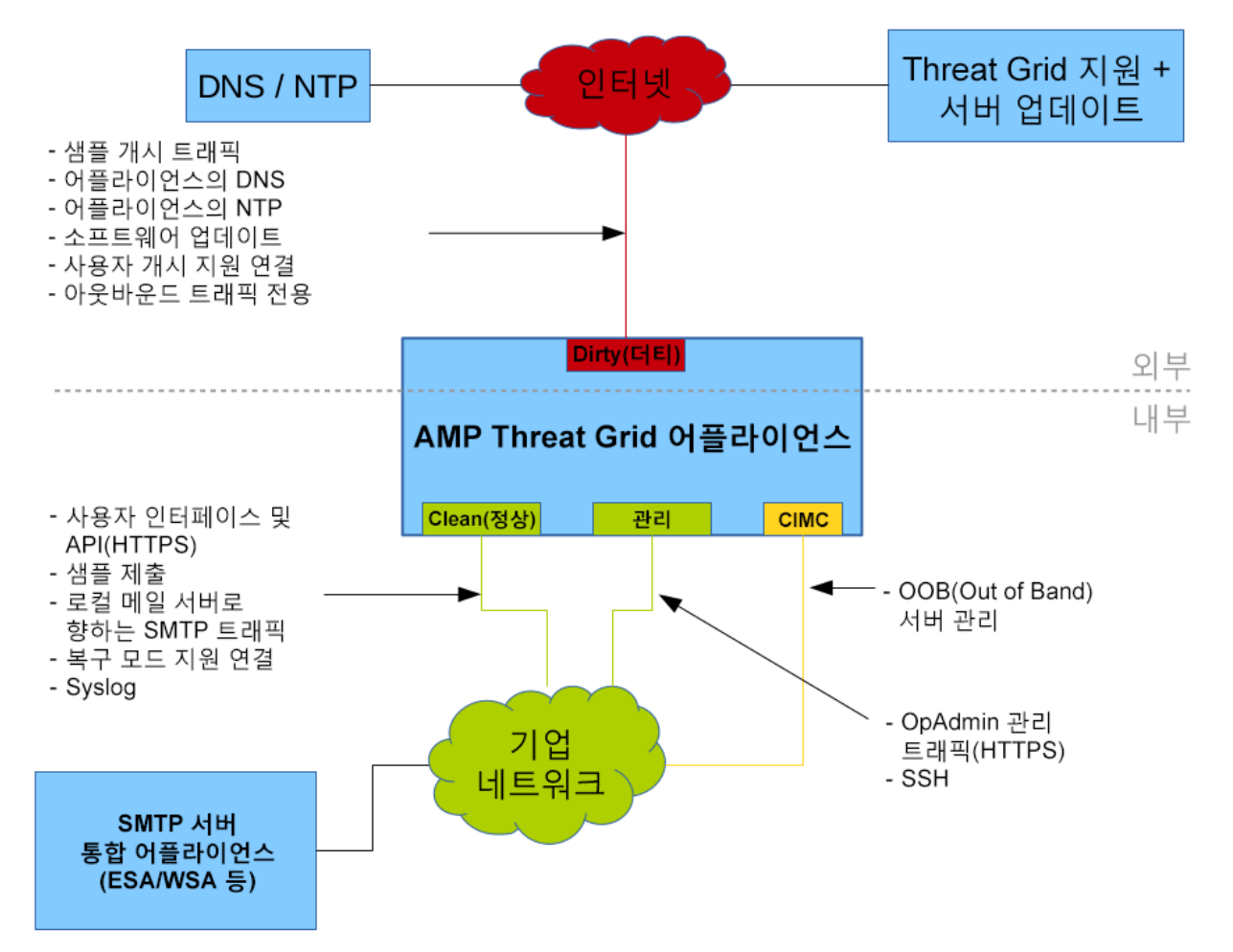

# <span id="page-19-0"></span>방화벽 규칙 제안 사항

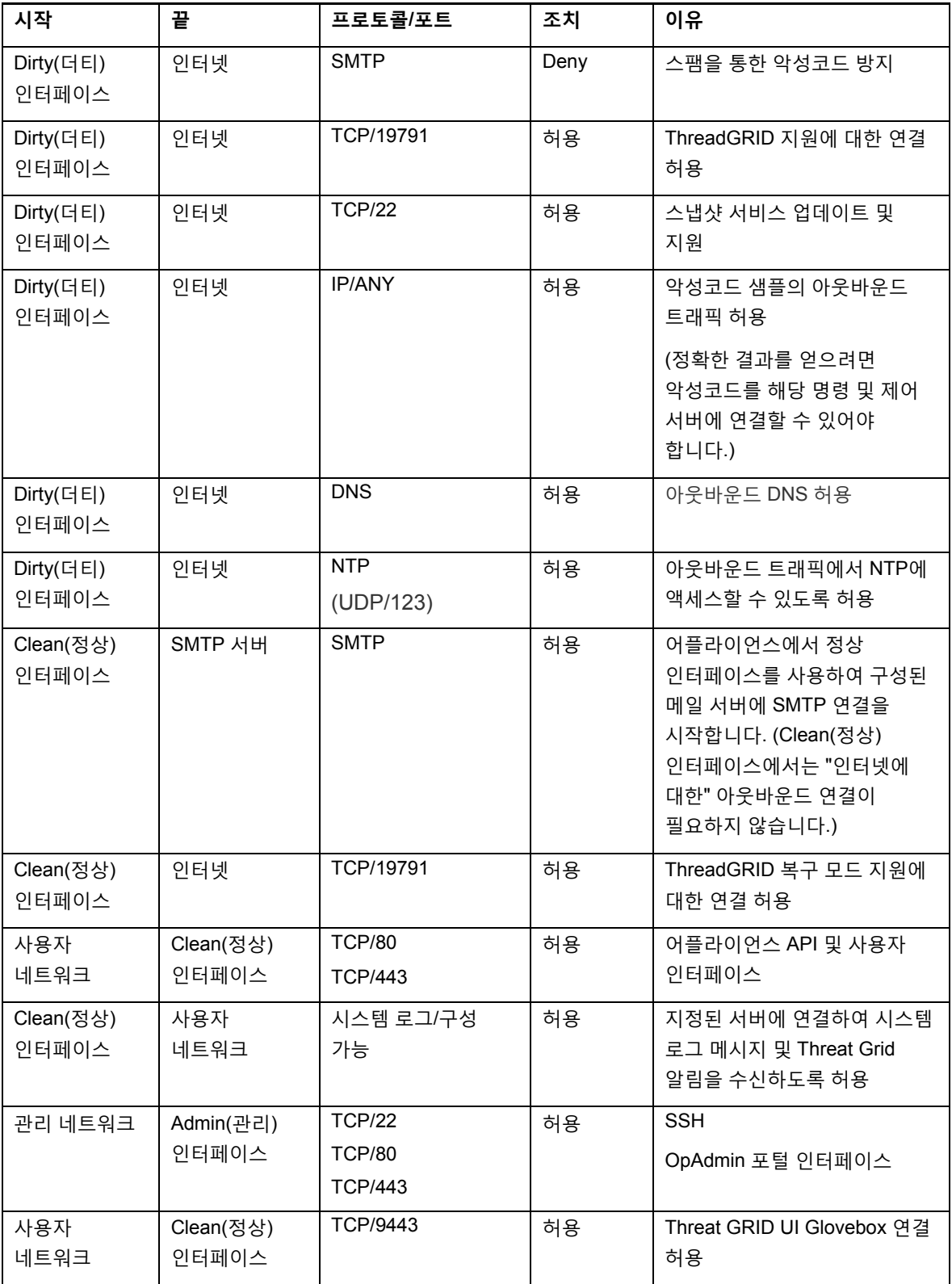

# <span id="page-20-0"></span>전원 켜기

서버 주변 장치 및 네트워크 인터페이스를 연결한 후에는 어플라이언스를 켜고 부팅될 때까지 기다립니다. 다음과 같은 Cisco 화면이 잠시 표시됩니다.

#### <span id="page-20-1"></span>**그림 6 - 부팅 중 Cisco 화면**

ahah **CISCO** Press <F2> Setup, <F6> Boot Menu, <F7> Diagnostics, <F8>Cisco IMC Configuration, <F12> Network Boot Bios Version : C220M3.2.0.3.0.080120140402 Platform ID : C220M3 Cisco IMC IPv4 Address : 198.18.2.21 Cisco IMC MAC Address : 50:87:89:B7:70:C4 \ Loading LSI EFI SAS Driver Total Memory = 512 GB Effective Memory = 512 GB Memory Operating Speed 1866 Mhz Entering CIMC Configuration Utility...

**참고:** 이 인터페이스를 구성하려면 메모리 검사가 완료된 후 **F8** 키를 누른 다음 *CIMC* 구성*(*선택 사항*)* 섹션에 있는 지침을 따르십시오.

서버의 부팅 및 연결이 완료되면 콘솔에 **TGSH 대화 상자**가 표시됩니다.

#### <span id="page-21-0"></span>**그림 7 - TGSH 대화 상자**

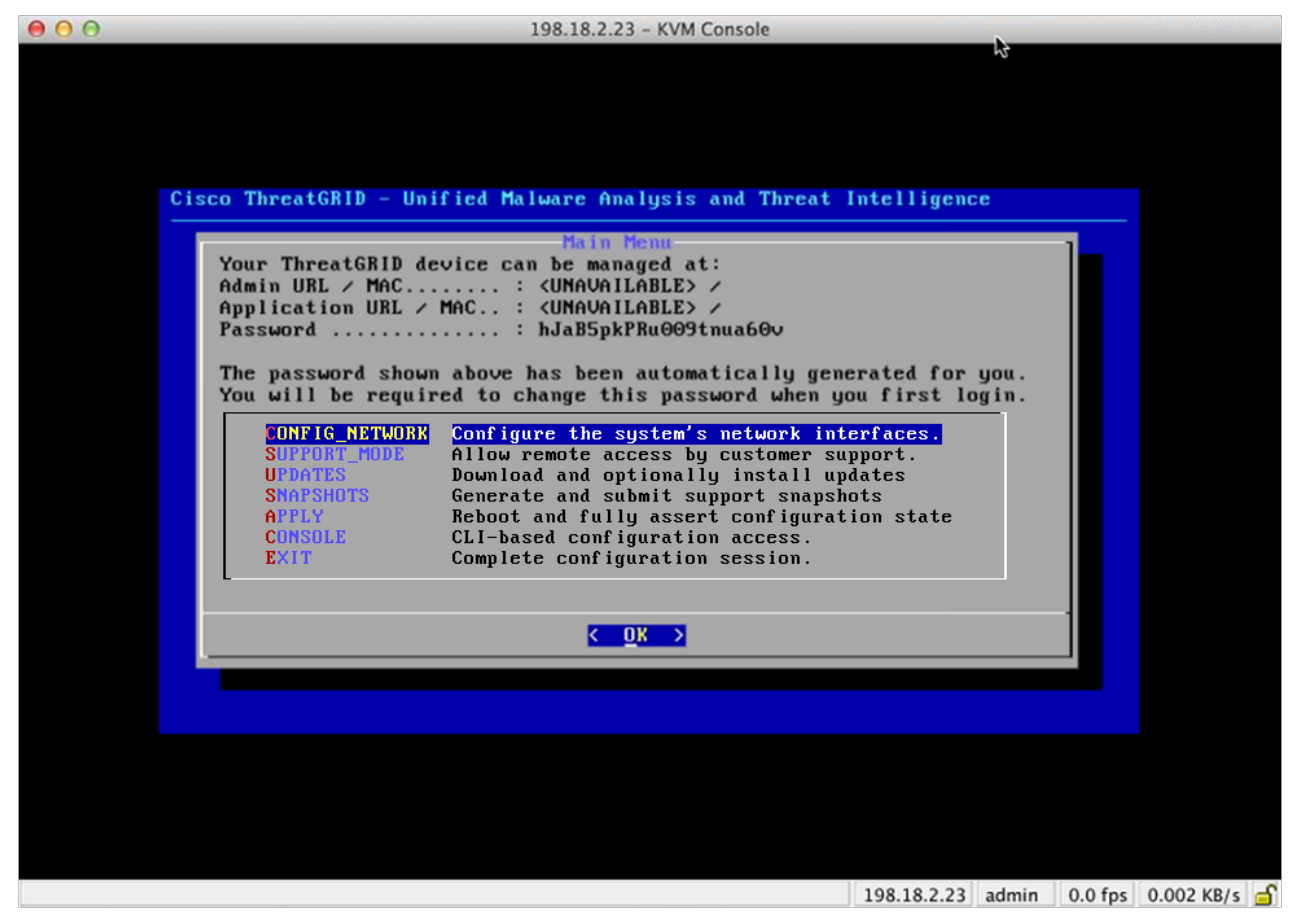

관리 URL이 사용할 수 없음으로 표시됩니다. 네트워크 인터페이스 연결이 아직 구성되지 않았으며 이 작업을 수행하기 위해 OpAdmin 포털에 연결할 수 없습니다.

**참고:** 편의를 위해 OpAdmin 포털 컨피그레이션 단계에서 관리자 비밀번호를 별도의 텍스트 파일에 기록(복사-붙여넣기)하십시오.

**중요:** 나중에 컨피그레이션 워크플로 단계에서 OpAdmin 포털 인터페이스에 액세스하고 해당 인터페이스를 구성하는 데 필요한 초기 관리자 비밀번호가 **TGSH 대화 상자**에 표시됩니다.

# <span id="page-22-0"></span>TGSH 대화 상자 - 네트워크 컨피그레이션

**DHCP 사용자:** 다음 단계에서는 고정 IP 주소를 사용한다고 가정합니다. DHCP를 사용하여 IP 얻기에 대한 자세한 내용은 *[Threat Grid Appliance](http://www.cisco.com/c/dam/en/us/td/docs/security/amp_threatgrid/threat-grid-appliance-admin-guide.pdf)* 관리자 가이드를 참조하십시오.

**1.** TGSH 대화 상자 인터페이스에서 **CONFIG\_NETWORK**를 선택합니다. 네트워크 컨피그레이션 콘솔이 열립니다.

### <span id="page-22-1"></span>**그림 8 - TGSH 대화 상자 - 네트워크 컨피그레이션 콘솔**

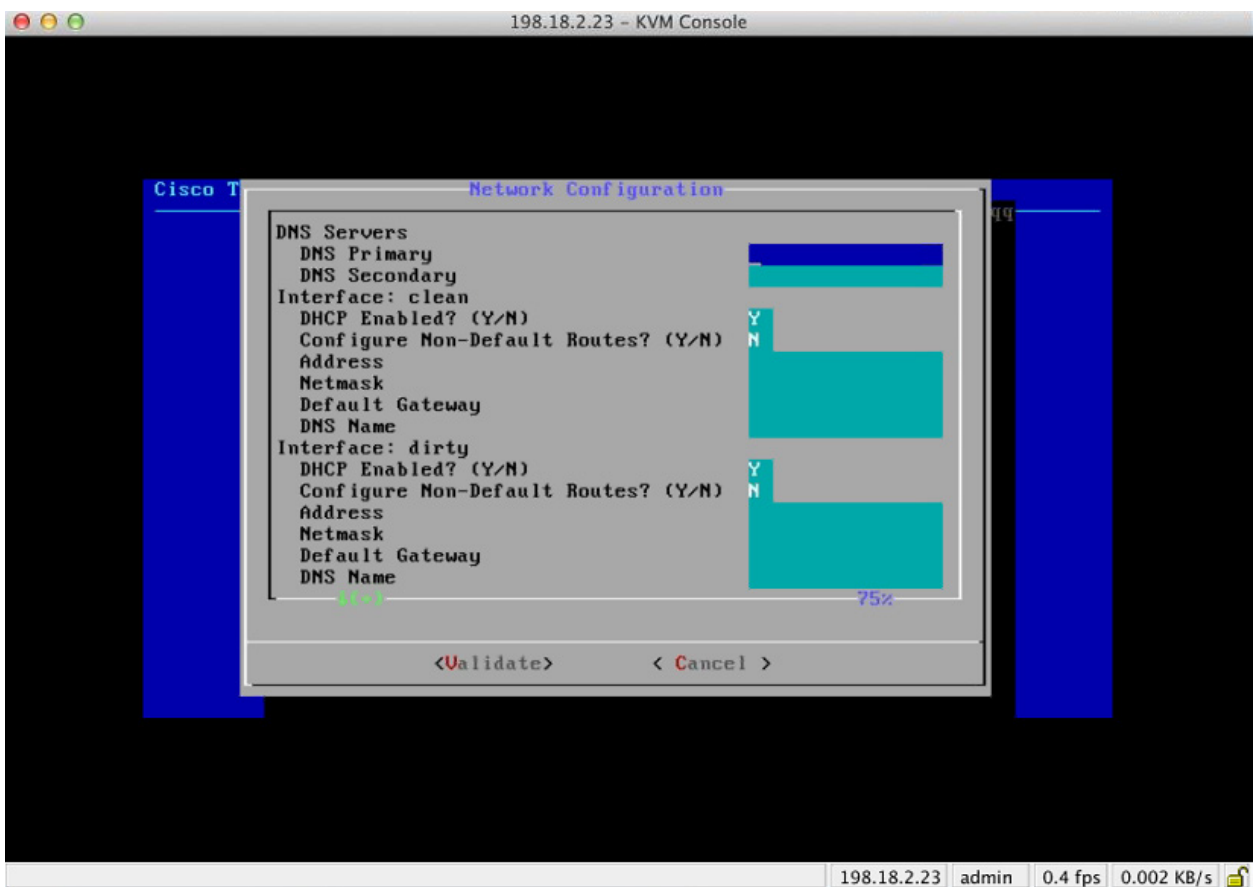

- **2.** 네트워크 관리자가 제공한 설정에 따라 Clean(정상) 인터페이스, Dirty(더티) 인터페이스, Admin(관리) 인터페이스의 빈 필드를 작성합니다.
- **3. DHCP Enabled**(DHCP 지원)를 **Y**에서 **N**으로 변경합니다.

**참고:** 기존 문자에서 **백스페이스** 키를 눌러야 새 문자를 입력할 수 있습니다.

**4. DNS 이름.** 네트워크에서 Clean(정상) 네트워크에 DNS 이름을 사용하는 경우 여기에 이름을 입력합니다.

**5. Configure Non-Default Routes?**(기본값이 아닌 경로를 구성하시겠습니까?) 설정을 기본값인 **N**으로 유지합니다(추가 경로가 필요하지 않은 경우).

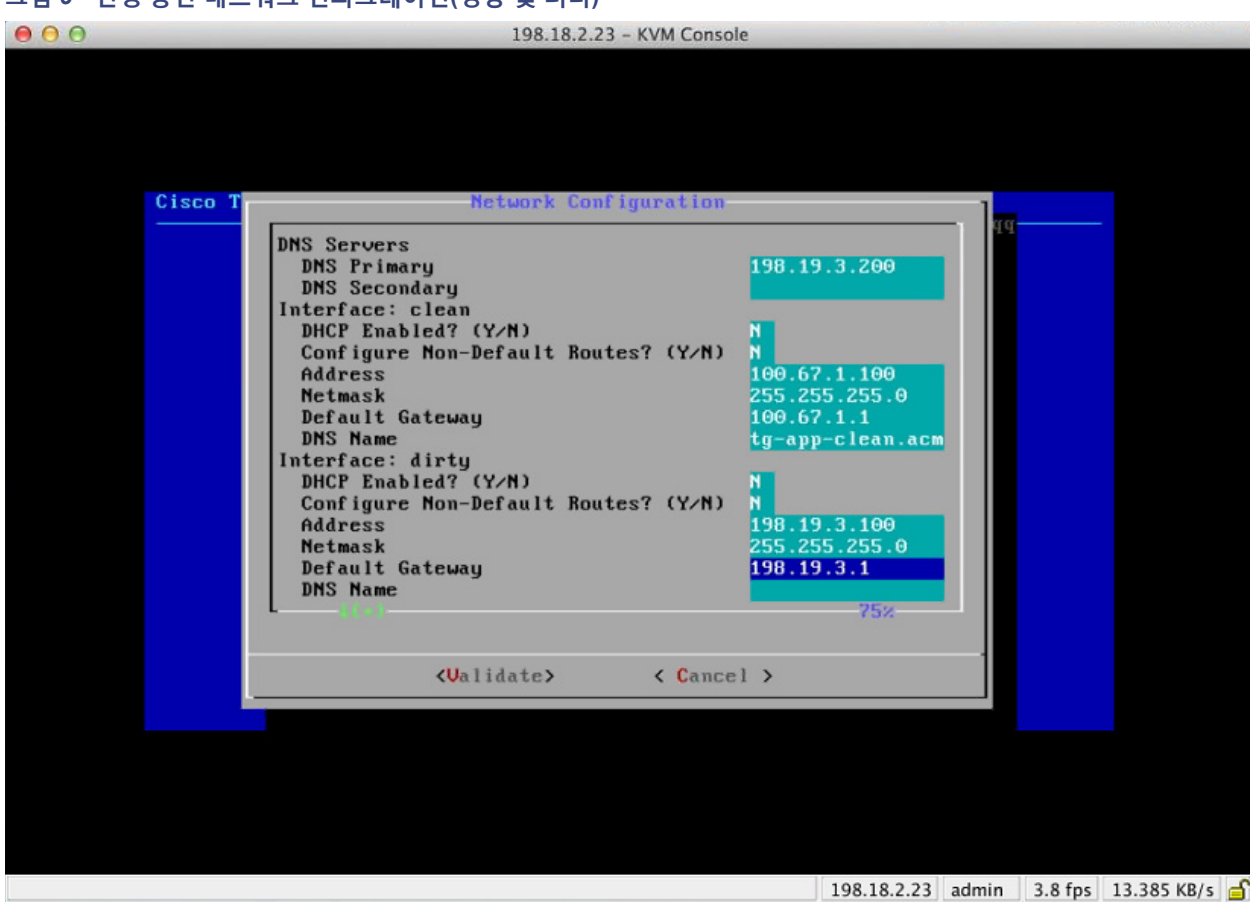

### <span id="page-23-0"></span>**그림 9 - 진행 중인 네트워크 컨피그레이션(정상 및 더티)**

**6.** 더티 네트워크의 **DNS 이름**을 공백으로 둡니다.

### <span id="page-24-0"></span>**그림 10 - 진행 중인 네트워크 컨피그레이션(관리)**

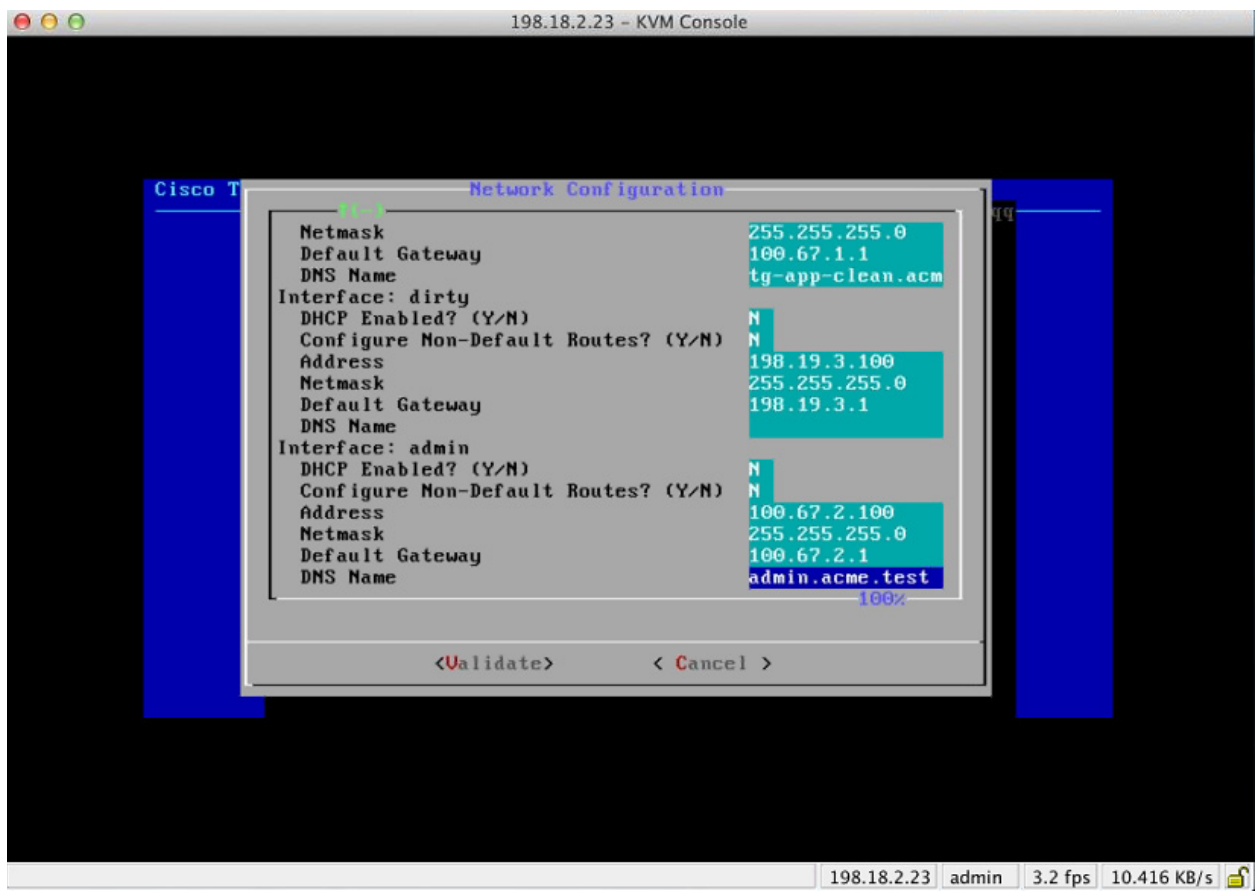

**7.** 네트워크 설정을 모두 입력한 후 아래쪽 탭에서 **Validate**(검증)를 선택하여 항목을 검증합니다.

잘못된 값을 입력한 경우 오류가 표시될 수 있습니다. 이 경우 오류를 수정하고 다시 검증합니다.

검증이 완료되면 Network Configuration Confirmation(네트워크 컨피그레이션 확인)에 입력한 값이 표시됩니다.

### <span id="page-25-0"></span>**그림 11 - 네트워크 컨피그레이션 확인**

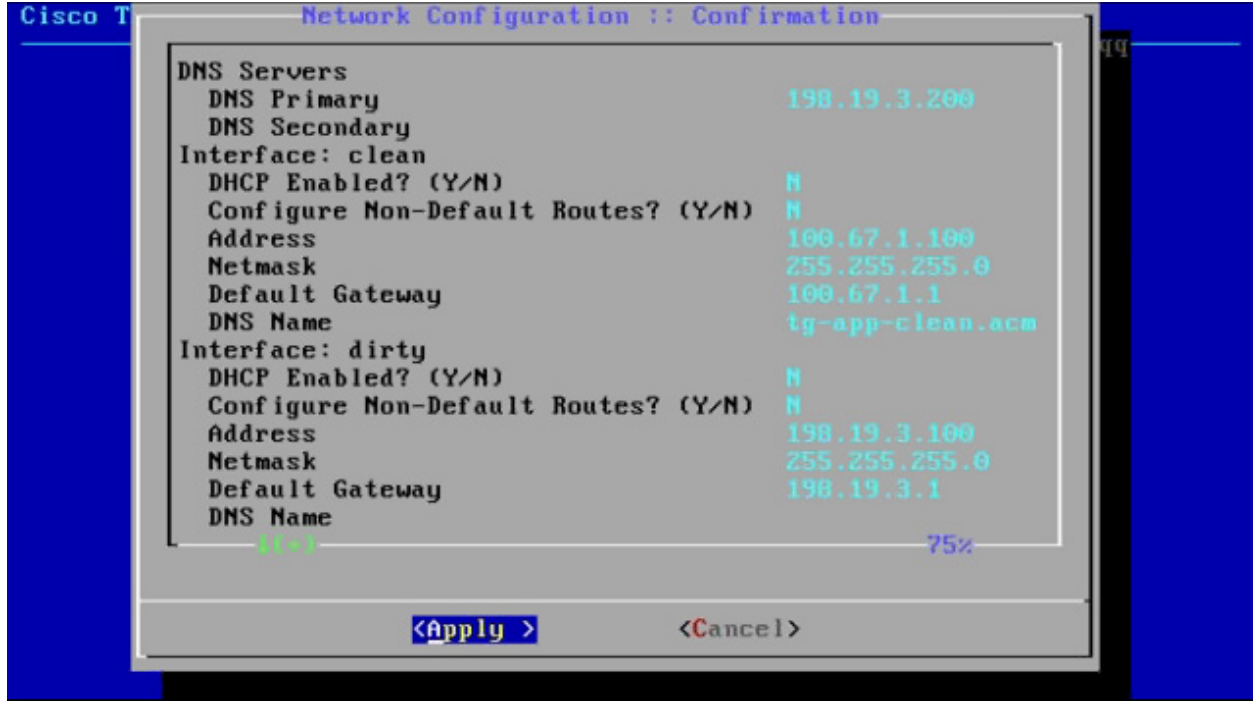

**8. Apply**(적용)를 선택하여 컨피그레이션 설정을 적용합니다.

잠시 기다립니다. 이 단계를 완료하는 데 10분 이상 소요될 수 있습니다.

설정이 적용되면 콘솔이 빈 회색 상자로 변하고 화면에 스크롤되는 컨피그레이션 정보가 표시될 수 있습니다. 그런 다음 완료된 컨피그레이션 변경에 대한 세부 정보가 나열됩니다.

### <span id="page-26-0"></span>**그림 12 - 네트워크 컨피그레이션 - 변경 사항 목록**

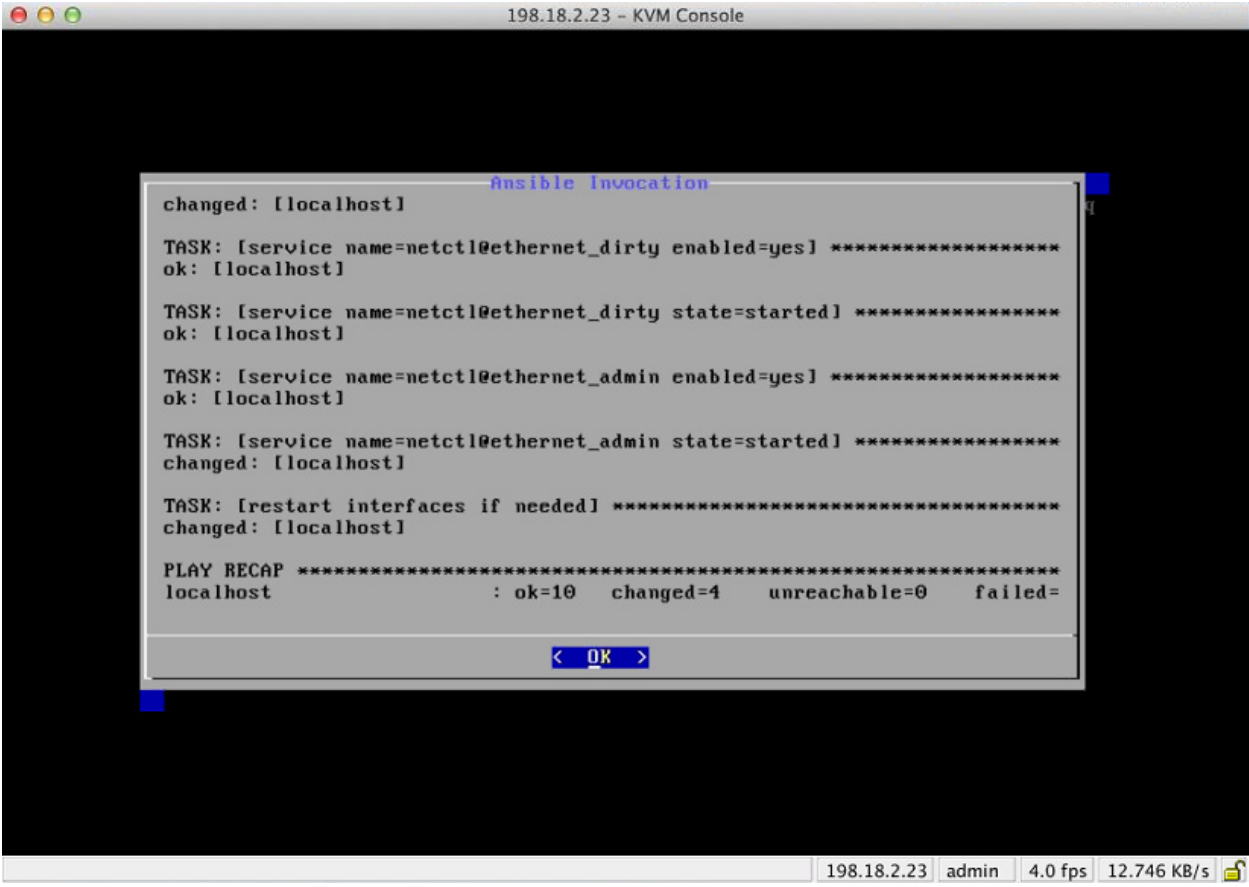

**9. OK**(확인)를 선택합니다.

다음과 같이 네트워크 컨피그레이션 콘솔을 다시 새로 고치고 입력한 IP 주소를 표시합니다.

<span id="page-27-1"></span>**그림 13 - IP 주소**

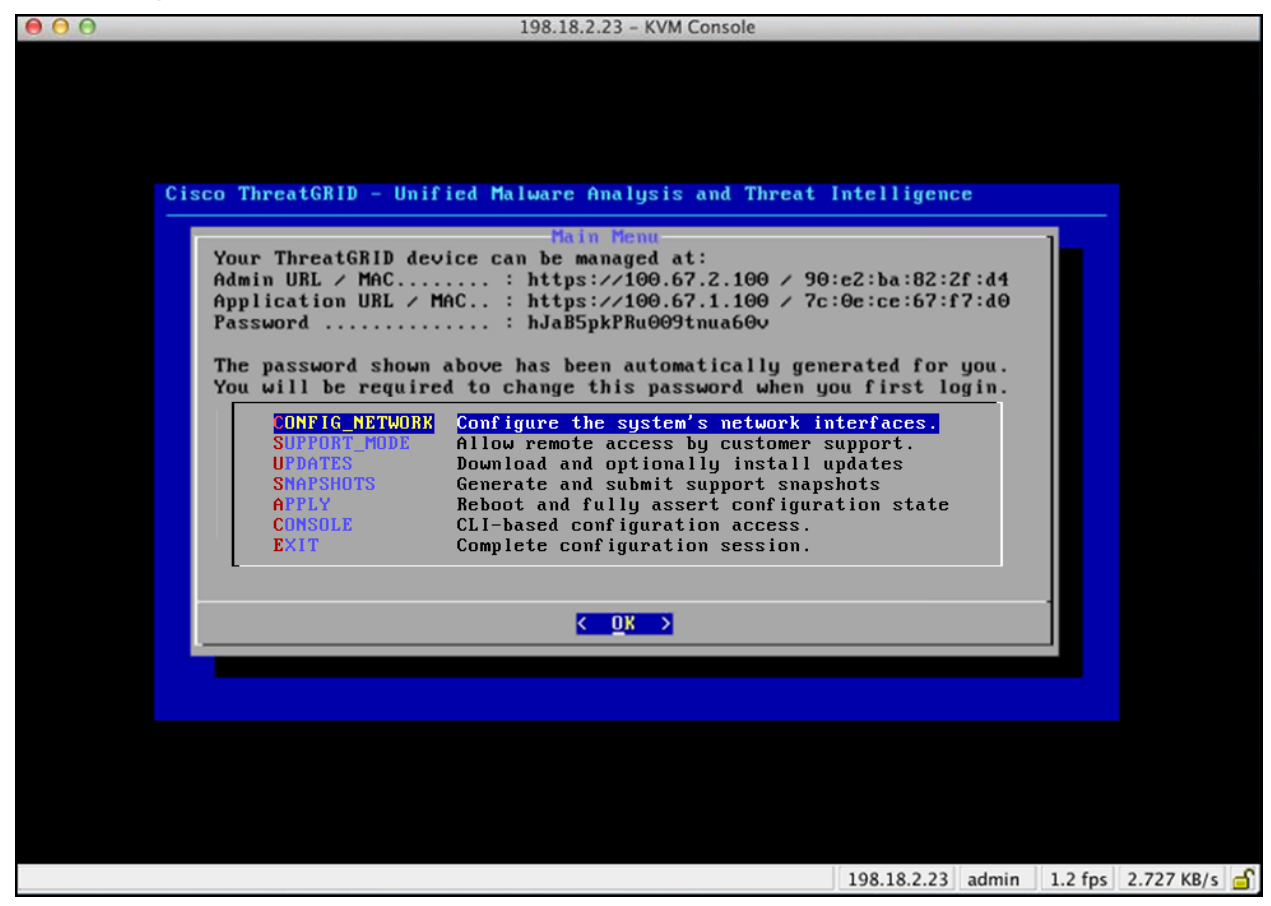

어플라이언스의 네트워크 컨피그레이션을 완료했습니다.

**참고:** Clean(정상) 인터페이스 URL은 OpAdmin 포털 컨피그레이션을 완료해야 작동합니다.

# <span id="page-27-0"></span>시작 지원 모드 - 라이센스 해결 방법 < v1.4.4

Threat Grid Appliance v 1.4.4에서 해결된 라이센스 문제가 있습니다. 버전 1.4.4로 업그레이드할 때까지 사용자의 라이센스를 수락하려면 지*원 모드*를 시작해야 합니다.

**필수:** 이 단계가 작동하려면 Dirty(더티) 네트워크를 가동해야 합니다.

- **1.** TGSH 대화 상자에서 SUPPORT\_MODE > START(시작)를 선택합니다.
- **2.** 자세한 내용은 *Support Mode*(지원 모드)를 참조하십시오.

#### **다음 설정 단계:**

어플라이언스 설정의 다음 단계는 다음 섹션 OpAdmin 포털 컨피그레이션 마법사에 설명된 대로 OpAdmin 포털의 워크플로를 사용하여 나머지 컨피그레이션 작업을 완료하는 것입니다.

# <span id="page-28-0"></span>OPADMIN 포털 컨피그레이션 마법사

OpAdmin 포털은 어플라이언스의 ThreatGRID 관리자 포털에 해당합니다. Admin(관리) 인터페이스에 IP 주소를 구성하면 사용할 수 있는 웹 사용자 인터페이스입니다.

OpAdmin 포털은 어플라이언스 구성에 권장되는 툴이며, 실제로 다음을 포함한 대부분의 어플라이언스 컨피그레이션은 OpAdmin 포털 인터페이스를 통해서만 수행할 수 있습니다.

- OpAdmin 포털 관리자의 비밀번호
- 이메일 서버
- DNS 서버
- NTP 서버
- SSL 인증서
- 기타 서버 설정

### **https://adminIP/ 또는 https://adminHostname/**

**참고:** 이러한 설정 중 일부는 초기 OpAdmin 포털 컨피그레이션 마법사 워크플로에서 완료되지 않습니다. 일부(예: SSL 인증서)는 *Threat Grid Appliance* 관리자 가이드에 설명된 대로 여러 단계에서 구성됩니다.

# <span id="page-28-1"></span>구성 워크플로

다음 섹션에 있는 단계는 컨피그레이션 중 IP 주소에 장애가 발생할 가능성을 줄이기 위해 하나의 세션에서 완료해야 합니다.

# <span id="page-28-2"></span>OpAdmin 포털에 로그인

**1.** OpAdmin 포털 인터페이스("Https"를 사용하는 관리 URL)에서 사용자의 브라우저를 가리킵니다. 다음과 같이 Threat Grid OpAdmin 로그인 화면이 열립니다.

### <span id="page-29-0"></span>**그림 14 - OpAdmin 로그인**

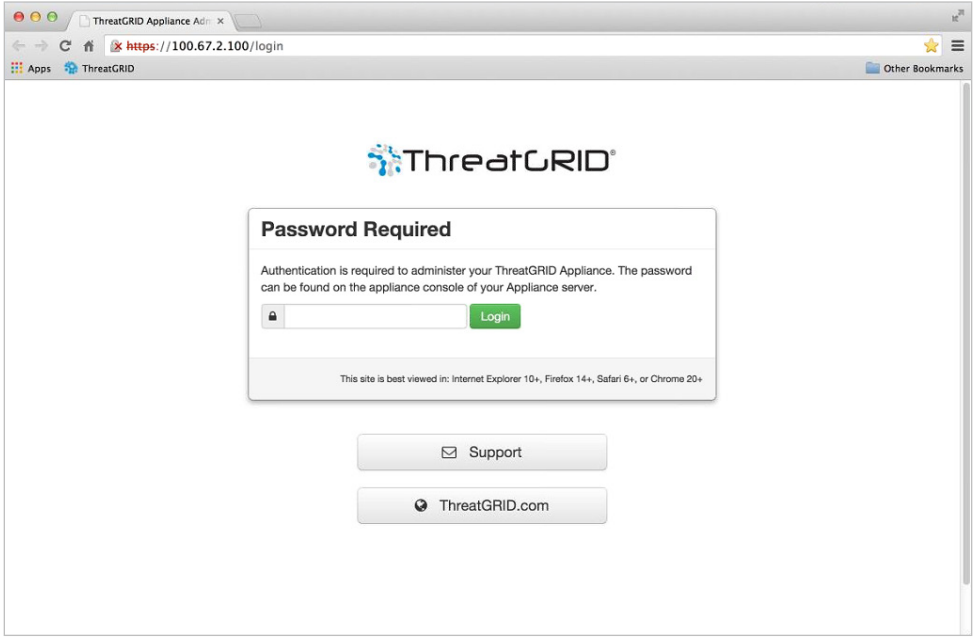

**2.** TGSH 대화 상자에서 복사한 기본 관리자 비밀번호를 입력하고 **Login**(로그인)을 클릭합니다. *Change Password*(비밀번호 변경) 페이지가 열립니다.

다음 섹션을 계속 진행합니다.

# <span id="page-30-0"></span>관리자 비밀번호 변경

초기 관리자 비밀번호는 배송 전 Threat Grid 설치 과정에서 임의로 생성되어 TGSH 대화 상자에 일반 텍스트로 표시됩니다. 초기 관리자 비밀번호를 변경해야 컨피그레이션 워크플로를 계속 진행할 수 있습니다.

#### <span id="page-30-1"></span>**그림 15 - OpAdmin 비밀번호 변경**

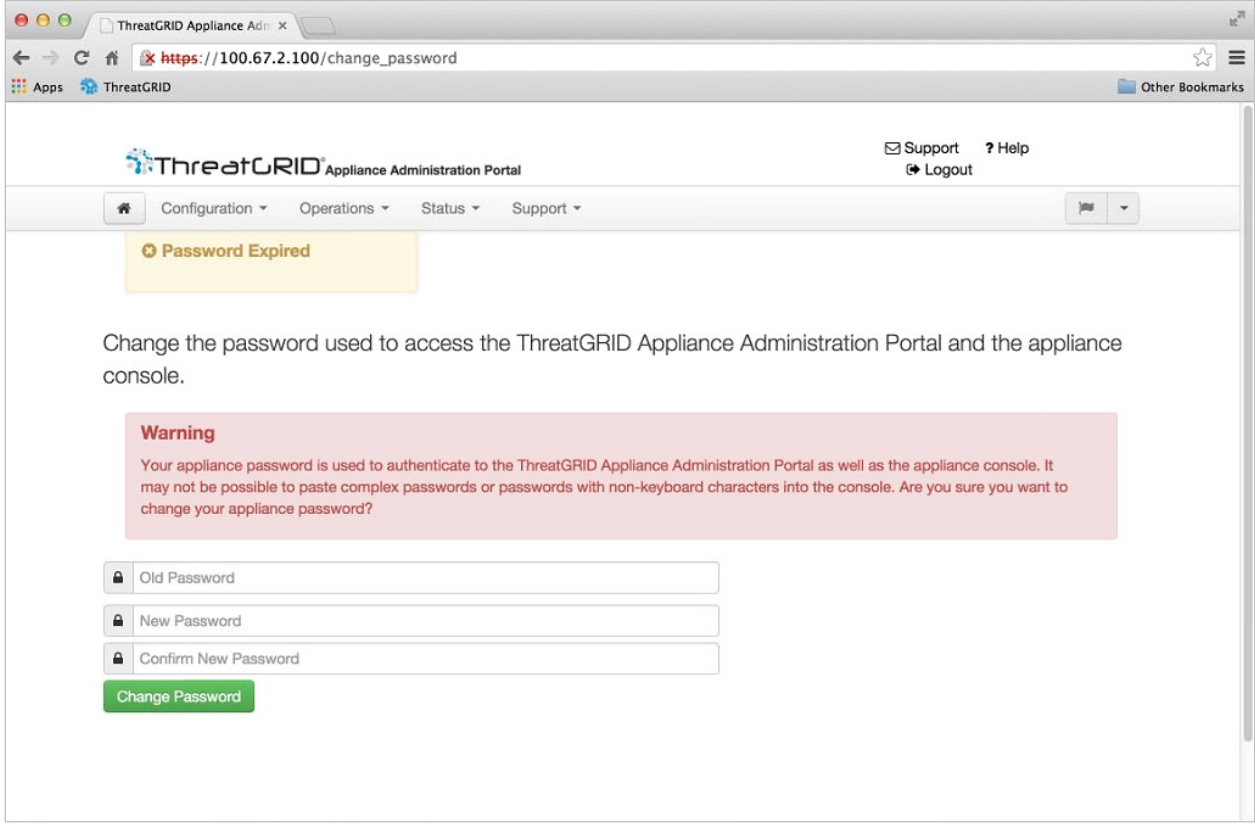

- **1.** TGSH 대화 상자의 비밀번호를 **Old Password**(이전 비밀번호) 필드에 입력합니다. (이때 사용할 수 있도록 비밀번호를 텍스트 파일로 가지고 있어야 합니다.)
- **2.** 새 비밀번호를 입력하고 확인합니다.
- **3. 비밀번호 변경**을 클릭합니다.

비밀번호가 업데이트됩니다. 최종 사용자 라이센스 계약 페이지가 열립니다.

**참고:** 새 비밀번호는 TGSH 대화 상자에서 눈에 보이는 텍스트로 표시되지 않으므로 따로 기록해 두어야 합니다.

비밀번호를 분실한 경우 *Threat Grid Appliance* 관리자 가이드의 **지원** 섹션에 있는 **암호 분실** 지침을 따르십시오.

다음 섹션을 계속 진행합니다.

# <span id="page-31-1"></span><span id="page-31-0"></span>최종 사용자 라이센스에 동의

#### **그림 16 - Threat Grid 최종 사용자 라이센스 계약**

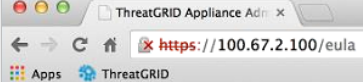

### **END USER LICENSE AGREEMENT**

#### **ThreatGRID Appliances & Related Products**

For Version: 2014.10.20141121160229.b5fbddef

**IMPORTANT: PLEASE READ THIS AGREEMENT CAREFULLY.** 

This is a legal agreement ("Agreement") between you, the party purchasing and/or licensing products, and ThreatGRID LLC, a Delaware limited liability company having offices at 170 West Tasman Drive, San Jose, CA 95134 ("ThreatGRID"). This Agreement is part of a package that includes one or more security products and associated Software (defined below) and certain electronic and/or written materials. This Agreement covers your permitted download, installation and use of the Security Product(s) (defined below) and the Software and the right to subscribe to ThreatGRID's intelligence content (the "Threat Intelligence Content"). If you do not agree with the terms of this Agreement, you may not download, install or use the Security Product, the Software or the Threat Intelligence Content or data derived from ThreatGRID analysis. In such event, promptly return the entire package to the place you obtained it for a full refund. "Security Product" means the combination of ThreatGRID's security products, the ThreatGRID Software and any Open Source Program. "ThreatGRID Software" means any ThreatGRID proprietary security software products provided by ThreatGRID, any third party proprietary software, and any patches, updates, improvements, additions and other modifications or revised versions that may be provided by ThreatGRID or its licensors from time to time, excluding any and all Open Source Programs. "Open Source Program" means the open source code software programs that are provided to you for use with the ThreatGRID Software. "Software" means collectively the ThreatGRID Software, code and the Open Source Program. "Documentation" means ThreatGRID's release notes or other similar instructions in hard copy or machine readable form supplied by ThreatGRID to you that describes the functionality  $\tilde{d}f$  the Security Product and/or the Software purchased or licensed hereunder.

 $\equiv$ 55 Other Bookmarks

#### **1. GRANT OF LICENSE**

Subject to the terms and conditions of this Agreement, ThreatGRID grants to you a non-exclusive, non-transferable license (the "ThreatGRID License") to install and use the ThreatGRID Software solely for your internal operations and internal security purposes and, if you subscribed to the Threat Intelligence Content, to use such Threat Intelligence Content only with the Software and the Security Product solely for your internal operations and internal security purposes. ThreatGRID or ThreatGRID's licensors retain all title, copyright and other intellectual proprietary rights in, and ownership of, the ThreatGRID Software and the Threat Intelligence Content. Any rights in Software not granted herein are expressly reserved by ThreatGRID or its licensors.

#### **1.** 계약을 검토합니다.

**2.** 아래로 끝까지 스크롤한 후 **I HAVE READ AND AGREE**(계약을 읽었으며 동의함)를 클릭합니다. 다음과 같이 *License*(라이센스) 페이지가 열립니다.

<span id="page-32-3"></span>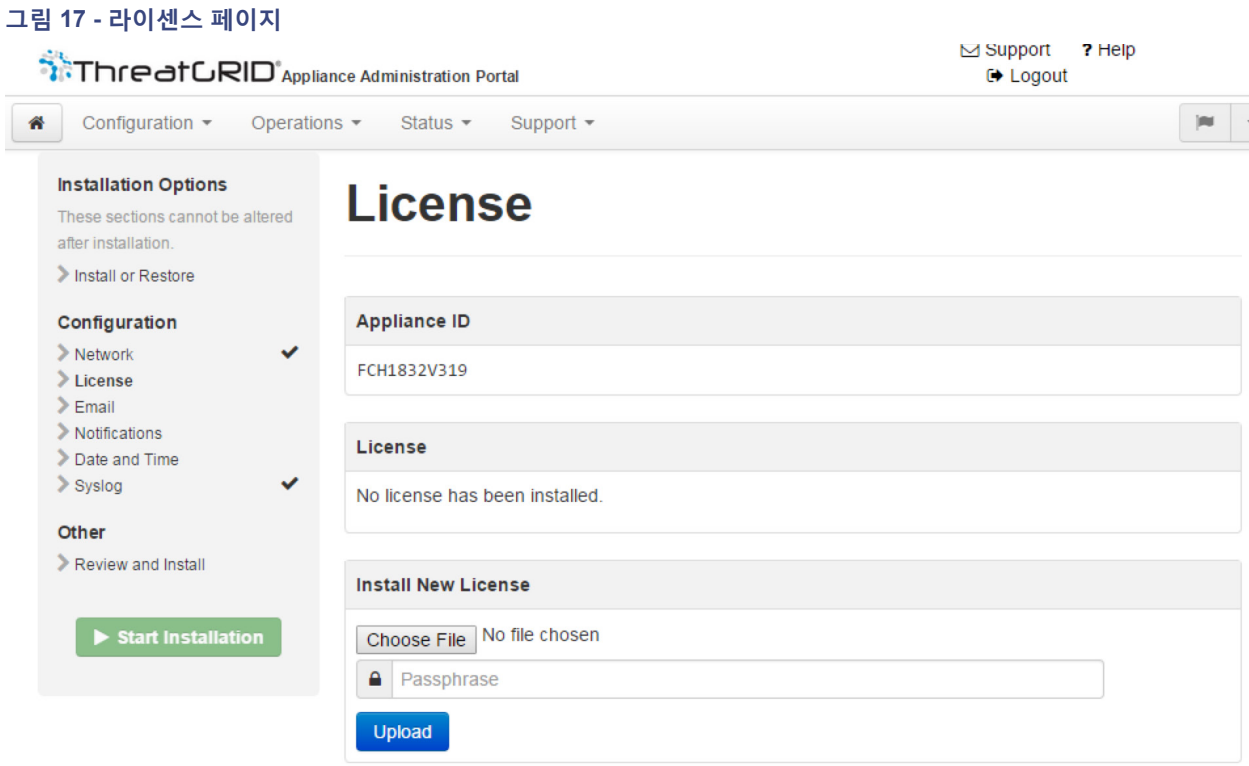

다음 섹션인 *네트워크 컨피그레이션*에 설명된 대로 컨피그레이션 워크플로를 따라 라이센스를 설치하기 전에 네트워크를 구성하는 것이 좋습니다.

# <span id="page-32-0"></span>네트워크 컨피그레이션 설정

TGSH 대화 상자에서 정적 네트워크 설정을 구성한 경우, 어플라이언스 네트워크 컨피그레이션 중 TGSH 대화 상자에 입력한 값이 네트워크 컨피그레이션 페이지에 표시되는 IP 주소에 반영됩니다.

### <span id="page-32-1"></span>네트워크 컨피그레이션 및 DHCP

초기 연결에 DHCP를 사용하여 Clean(정상) 및 Dirty(더티) IP 네트워크를 정적 IP 주소로 변경해야 하는 경우 *Threat Grid Appliance* 관리자 가이드의 네트워킹 *> DHCP* 사용 섹션에 있는 단계를 수행합니다.

다음 섹션을 계속 진행합니다.

# <span id="page-32-2"></span>라이센스 설치

네트워크가 구성되면 Threat Grid 라이센스를 설치할 수 있습니다.

**1.** 왼쪽 열에서 **License**(라이센스)를 클릭합니다. *License*(라이센스) 페이지가 열립니다. 라이센스가 설치되지 않았습니다.

- **2. Install New License**(새 라이센스 설치)에서 **Browse**(찾아보기)를 클릭하고 파일 관리자에서 라이센스 파일을 선택합니다.
- **3. Passphrase**(패스프레이즈) 필드에 입력한 라이센스 비밀번호를 입력합니다.
- **4. Upload**(업로드)를 클릭하여 설치합니다. 페이지가 새로 고쳐지고 라이센스 정보가 표시됩니다.

#### <span id="page-33-1"></span>**그림 18 - 설치 후 라이센스 정보**

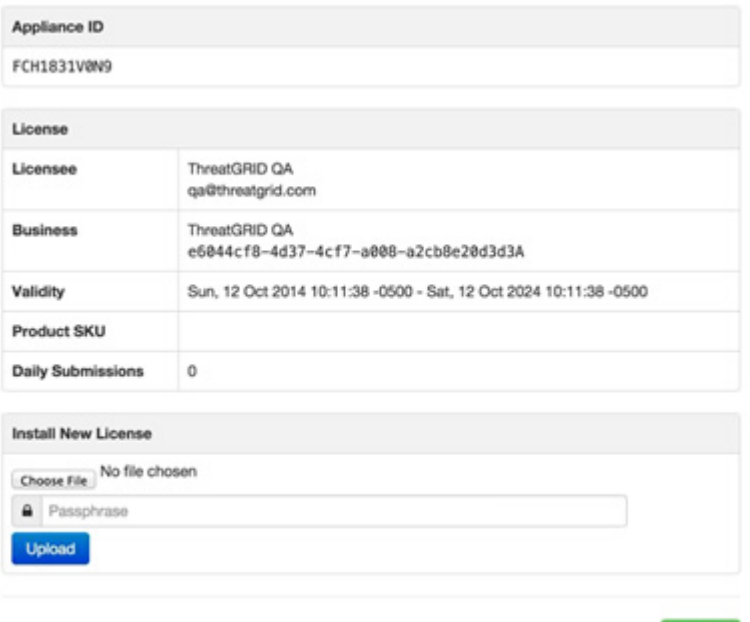

**5. Next**(다음)를 클릭하여 계속합니다. *Email*(이메일) 페이지가 열립니다.

다음 섹션을 계속 진행합니다.

# <span id="page-33-0"></span>이메일 호스트 컨피그레이션

워크플로의 다음 단계는 이메일 호스트를 구성하는 것입니다.

- **1.** 왼쪽 열에서 **Email**(이메일)을 클릭합니다. *Email*(이메일) 페이지가 열립니다.
- **2. 업스트림 호스트**(이메일 호스트) 이름을 입력합니다.
- **3.** 포트를 **587**에서 **25**로 변경합니다.
- **4.** 기타 설정을 기본값으로 둡니다.
- **5. 다음**을 클릭합니다. *Notifications*(알림) 페이지가 열립니다.

다음 섹션을 계속 진행합니다.

 $Next >$ 

# <span id="page-34-0"></span>서버 알림 컨피그레이션

워크플로의 다음 단계는 하나 이상의 이메일 주소에 주기적으로 전달할 수 있는 알림을 구성하는 것입니다. 시스템 알림은 Threat Grid 포털 인터페이스에 표시되지만 이 페이지에서도 이메일을 통해 보낼 수 있는 알림을 설정할 수 있습니다.

**참고:** 업데이트 v1.3에는 시스템 로그 메시지 및 Thread Grid 알림을 수신할 수 있는 시스템 로그 서버를 구성하는 페이지가 포함되어 있습니다. 자세한 내용은 *Threat Grid Appliance* 관리 가이드를 참조하십시오.

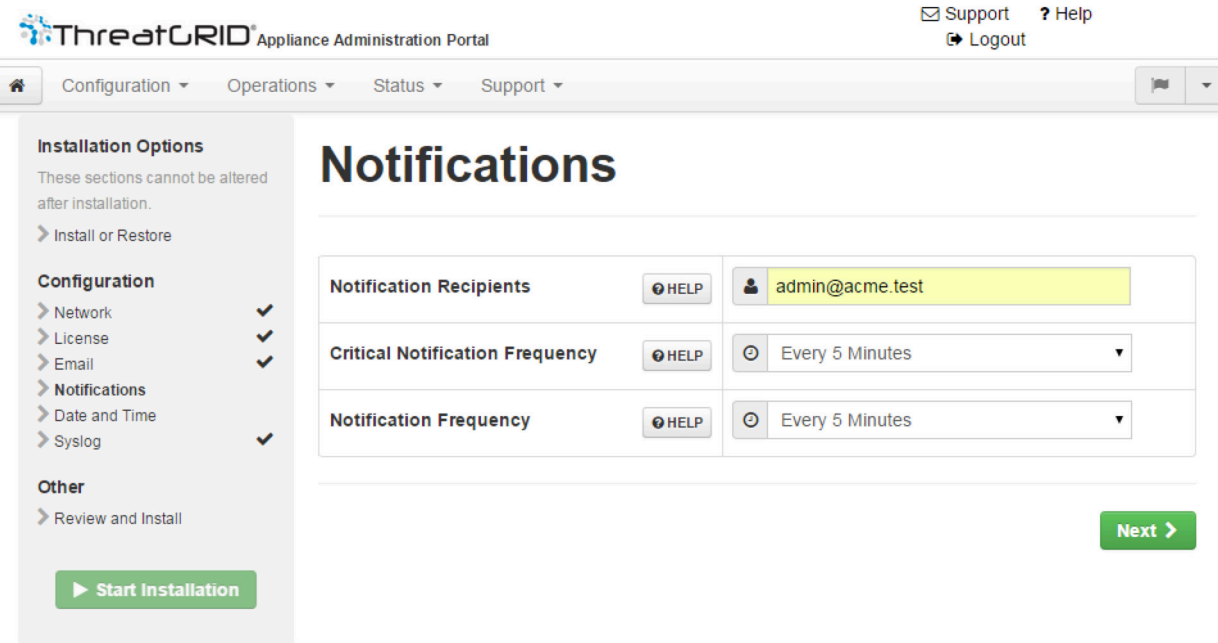

### <span id="page-34-1"></span>**그림 19 - 알림 컨피그레이션**

- **1.** 먼저 드롭다운 목록에서 **Critical Notification Frequency**(중요 알림 빈도) 및 **Notification Frequency**(알림 빈도)를 선택하여 설정합니다.
- **2.** 그런 다음 **Notification Recipients**(알림 받는 사람)에 하나 이상의 이메일 주소를 쉼표로 구분하여 입력합니다.
- **3. Next**(다음)를 클릭합니다. *Date and Time*(날짜 및 시간) 페이지가 열립니다.

다음 섹션을 계속 진행합니다.

### <span id="page-35-0"></span>NTP 서버 컨피그레이션

NTP("Network Time Protocol") 서버를 식별하는 단계입니다.

**1. NTP 서버** IP 또는 NTP 이름을 입력합니다.

NTP 서버가 여러 개인 경우 공백 또는 쉼표를 사용하여 구분합니다.

- **2.** 현재 시스템 시간을 무시하고 브라우저와 동기화합니다.
- **3. Next**(다음)를 클릭합니다.

모든 컨피그레이션 단계 옆에 확인란이 있는 *Review and Install*(검토 및 설치) 페이지가 열립니다.

다음 섹션을 계속 진행합니다.

# <span id="page-35-1"></span>컨피그레이션 설정 검토 및 설치

네트워크 컨피그레이션 설정을 입력했으므로 아래 설명된 대로 해당 설정을 설치해야 합니다.

**1.** *Review and Install*(검토 및 설치) 페이지에서 **Start Installation**(설치 시작)을 클릭합니다.

컨피그레이션 스크립트를 설치하면 "*The appliance is installing...*(어플라이언스를 설치하고 있습니다...)"과 같은 메시지가 표시됩니다.

**참고:** 대기합니다. 이 단계를 완료하는 데 10분 이상 걸릴 수 있습니다. 화면에 컨피그레이션이 적용되면서 해당 정보가 표시됩니다.

### <span id="page-36-0"></span>**그림 20 - 어플라이언스 설치 중**

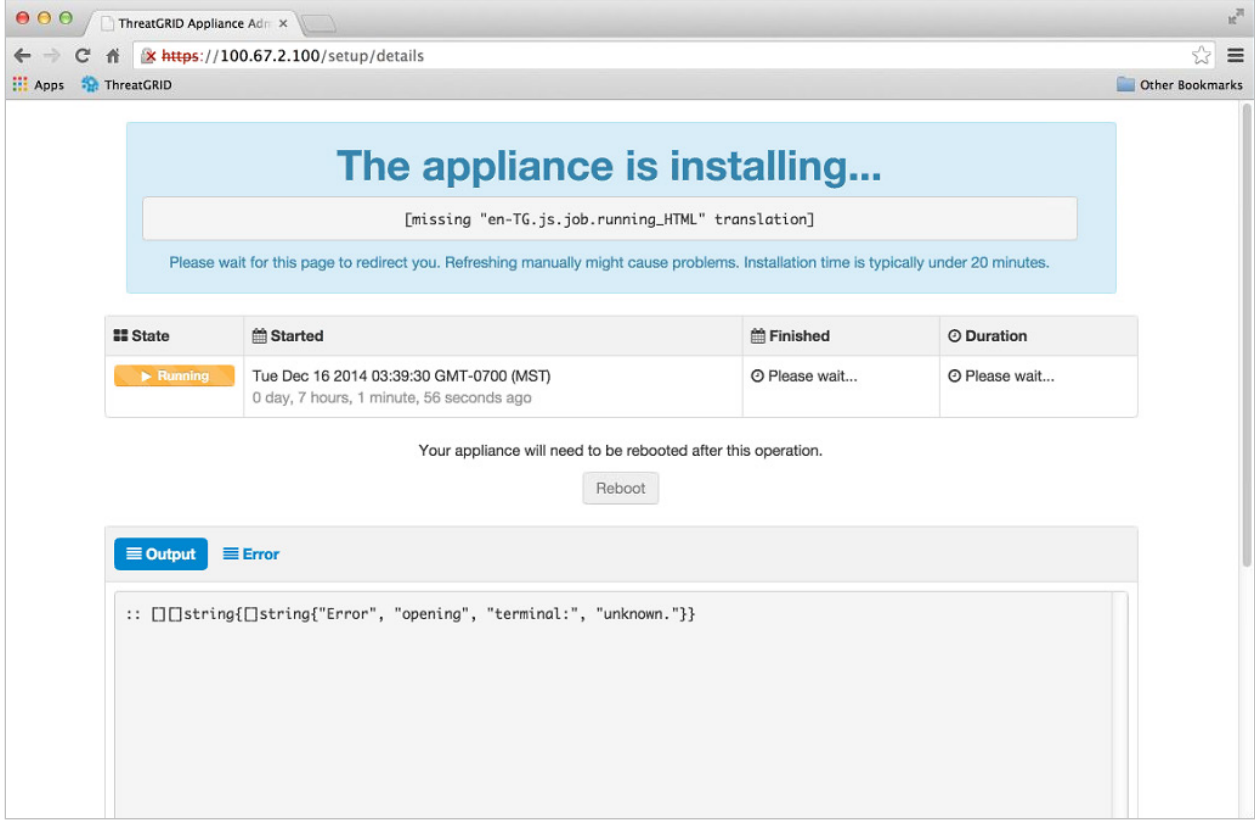

**2.** 설치가 완료되면 상태가 주황색의 **Running**(실행 중)에서 성공을 나타내는 녹색의 **Successful**(완료)로 변경됩니다. **Reboot**(재부팅) 단추가 녹색으로 변경되고 컨피그레이션 출력이 표시됩니다.

### <span id="page-37-0"></span>**그림 21 - 어플라이언스 설치 완료**

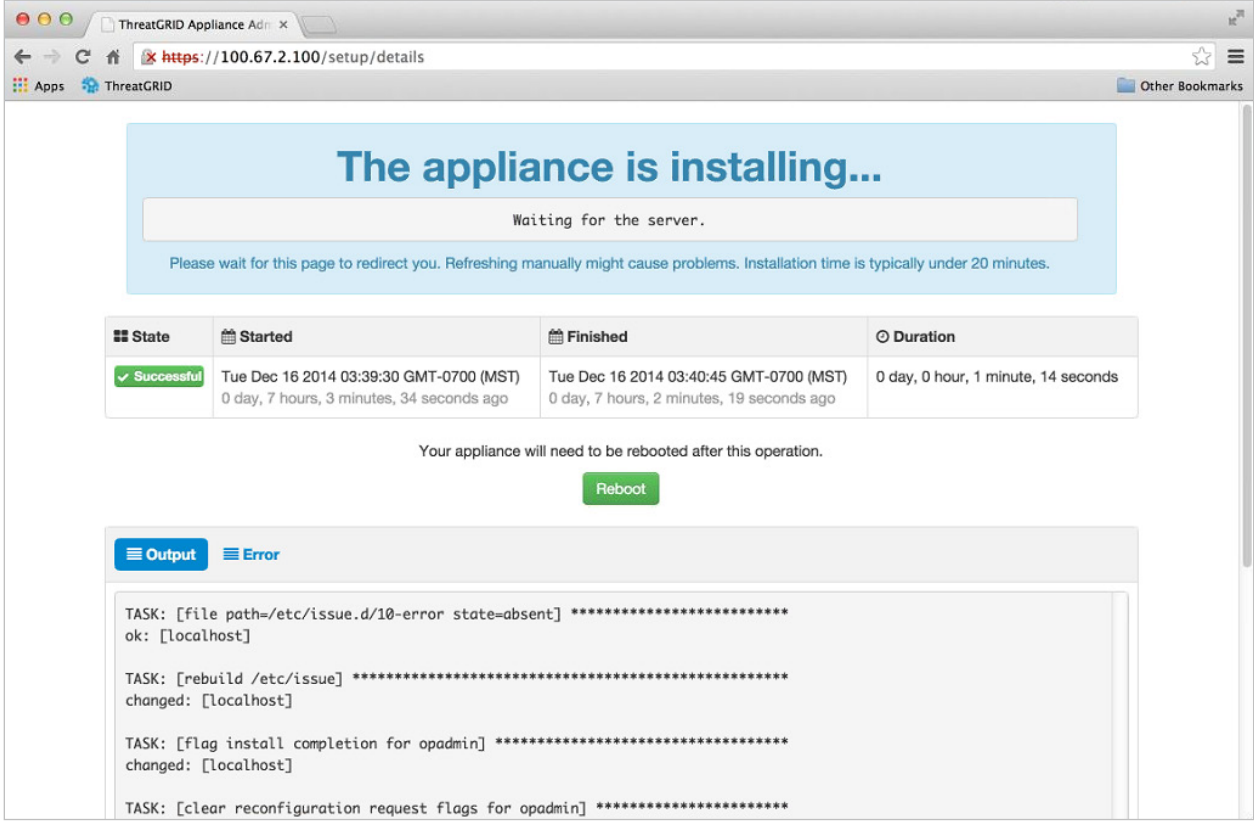

**3.** 설치가 완료되면 **Reboot**(재부팅)를 클릭합니다. "*The appliance is rebooting.*(어플라이언스를 재부팅하고 있습니다.)"이라는 메시지가 표시됩니다.

재부팅하는 데 최대 5분이 걸릴 수 있습니다.

### **어플라이언스를 재부팅하는 동안에는 아무것도 변경하지 마십시오.**

### <span id="page-38-0"></span>**그림 22 - 어플라이언스 재부팅 중**

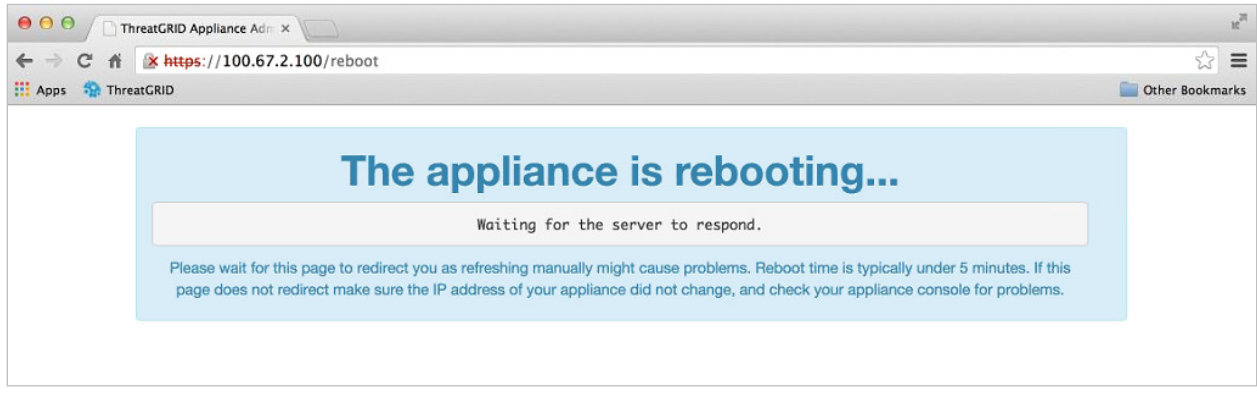

어플라이언스를 재부팅하면 다음과 같이 어플라이언스가 구성되었다는 확인 메시지가 표시됩니다.

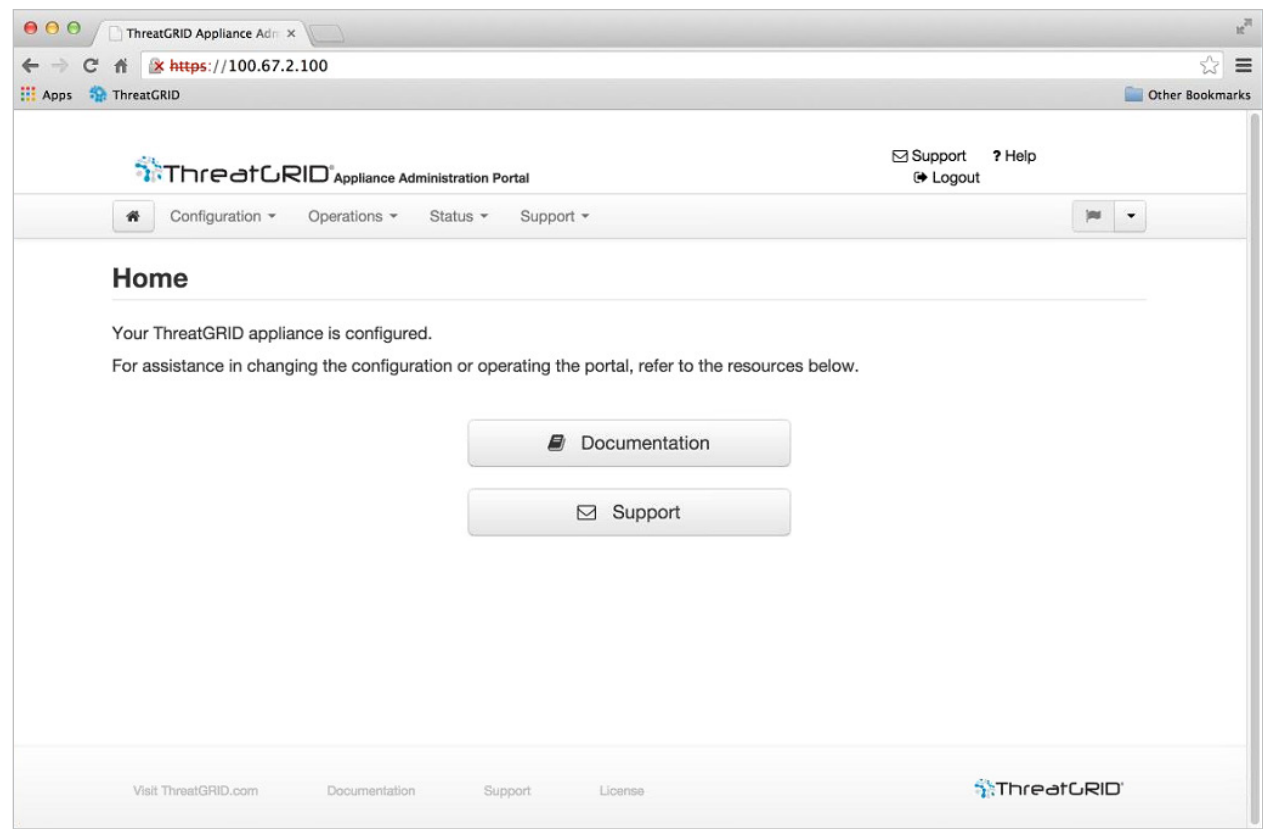

### <span id="page-38-1"></span>**그림 23 - 어플라이언스가 구성됨**

어플라이언스가 설정되고 초기 컨피그레이션이 완료됩니다.

### 업데이트 설치

# <span id="page-39-0"></span>업데이트 설치

초기 Threat Grid Appliance 설정을 완료한 후 사용 가능한 업데이트를 설치하고 계속하는 것이 좋습니다.

Threat Grid Appliance 업데이트는 **OpAdmin** 포털을 통해 적용할 수 있습니다.

- **1. Operations**(운영) 메뉴에서 **Update Appliance**(어플라이언스 업데이트)를 선택합니다. 업데이트 페이지가 열리고 어플라이언스의 현재 빌드가 표시됩니다.
- **2. Check/Download Updates**(업데이트 확인/다운로드)를 클릭합니다. 소프트웨어에서 Threat Grid Appliance 소프트웨어의 최신 업데이트/버전이 있는지 확인하고, 있을 경우 다운로드합니다. 시간이 걸릴 수 있습니다.
- **3.** 업데이트가 다운로드되면 **Run Update**(업데이트 실행)를 클릭하여 설치합니다.

업데이트 설치에 대한 자세한 내용은 *Threat Grid Appliance* 관리자 가이드를 참조하십시오.

# <span id="page-39-1"></span>어플라이언스 빌드 번호

어플라이언스의 빌드 번호는 업데이트 페이지인 OpAdmin **Operations**(운영) > **Update Appliance**(어플라이언스 업데이트)에서 확인할 수 있습니다.

### <span id="page-39-2"></span>**그림 24 - 어플라이언스 빌드 번호**

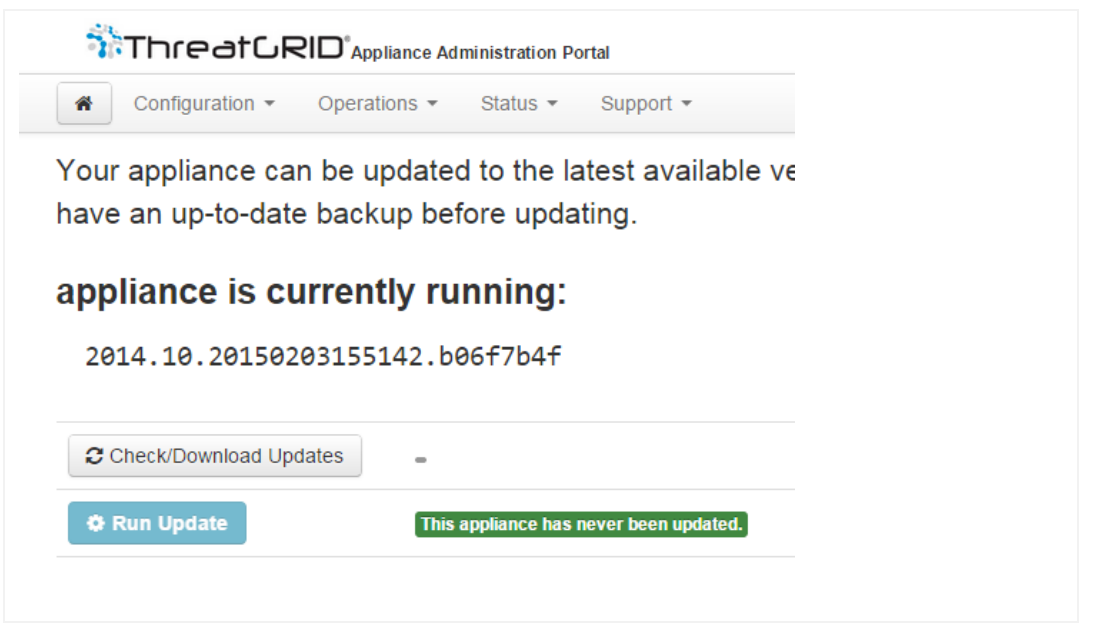

### 업데이트 설치

### <span id="page-40-0"></span>어플라이언스 빌드 번호/버전 조회표

어플라이언스의 빌드 번호는 위에서 설명한 대로 업데이트 페이지인 OpAdmin **Operations**(운영) > **Update Appliance**(어플라이언스 업데이트)에서 확인할 수 있습니다. 어플라이언스 빌드 번호는 다음 버전 번호에 해당합니다.

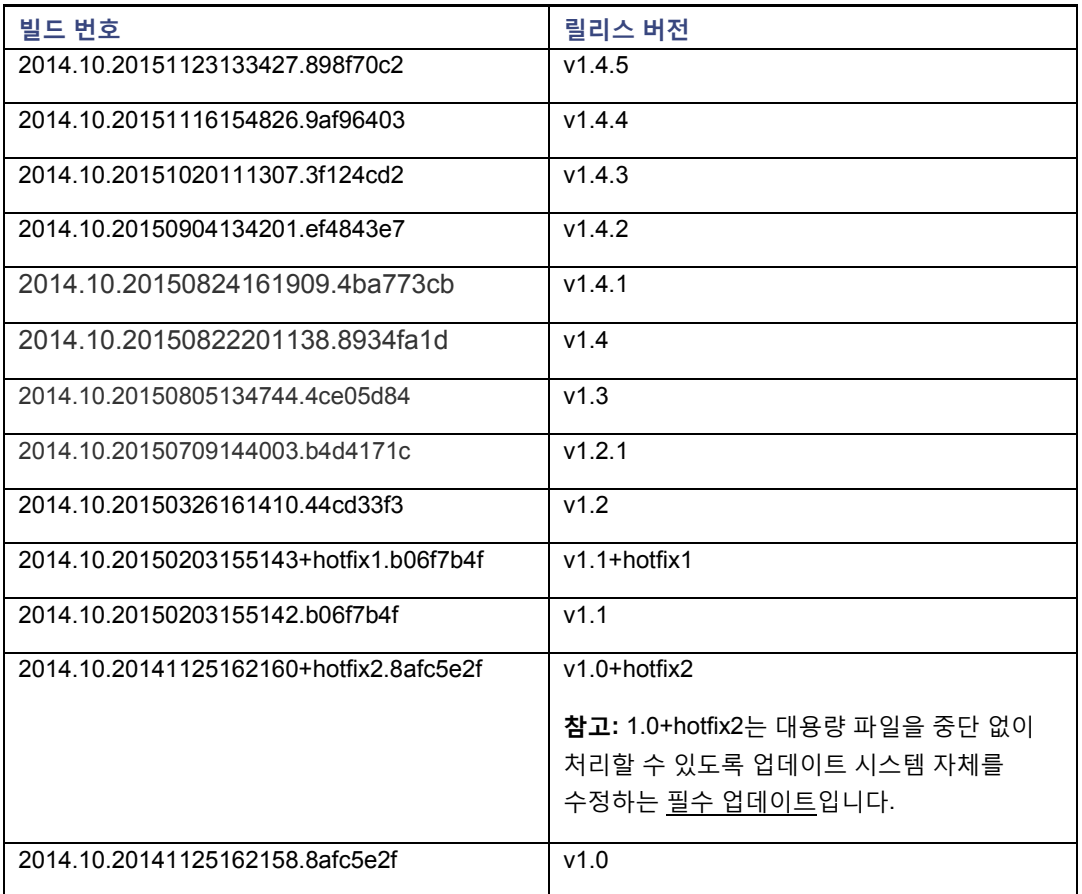

**참고:** 릴리스 버전 1.0~1.2에서는 부팅 시 인터페이스가 연결되지 않은 경우 재부팅해야 할 수 있습니다. 이러한 문제는 v1.3 이전에서 나타나는 것으로, v1.3 이후에서는 부팅 시점에 SFP가 계속 연결되어 있어야 하는 인터페이스에서만 발생합니다. SFP에 연결된 네트워크 케이블은 안전하게 핫 플러그 연결할 수 있습니다.

**참고:** 1.0에서 1.0+hotfix2로 업데이트하는 데는 약 15분이 걸립니다. 1.0에서 1.3으로 전체 업데이트를 적용하는 데는 데이터 마이그레이션을 제외하고 약 30분이 걸립니다.

어플라이언스 설정 테스트 - 샘플 제출

# <span id="page-41-0"></span>어플라이언스 설정 테스트 - 샘플 제출

Threat Grid Appliance를 최신 버전으로 업데이트한 후에는 Threat Grid 소프트웨어를 사용하여 악성코드 샘플을 제출함으로써 어플라이언스를 올바르게 구성했는지 최종적으로 테스트합니다.

**1.** Clean(정상) 인터페이스로 구성한 주소를 방문하여 AMP Threat Grid Portal에 로그인합니다. Threat Grid 로그인 페이지가 열립니다.

#### <span id="page-41-1"></span>**그림 25 - Threat Grid Portal 로그인 페이지**

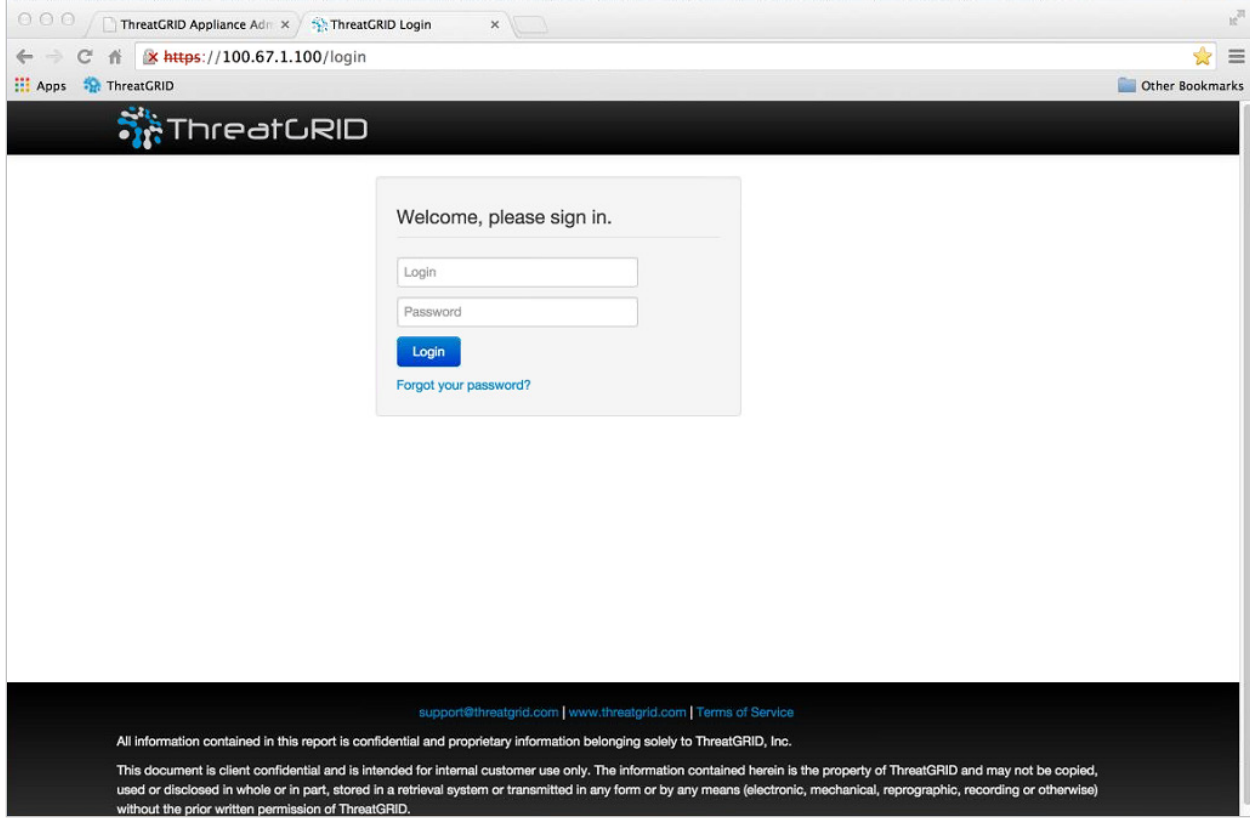

- **2.** 기본 로그인 및 비밀번호인 **admin/changeme**를 입력합니다.
- **3. Login**(로그인)을 클릭합니다. 기본 Threat Grid *Sample Analysis*(샘플 분석) 페이지가 열립니다.
- **4.** 오른쪽 상단 모서리에 있는 **Submit a Sample**(샘플 제출) 상자에서 샘플 파일을 선택하거나 *URL*을 입력하여 악성코드 분석을 제출합니다*.*

### 어플라이언스 관리

**5. Upload Sample**(샘플 업로드)을 클릭합니다. Threat Grid 샘플 분석 프로세스가 시작됩니다.

샘플이 여러 분석 단계를 거치는 것을 볼 수 있습니다. 분석하는 동안 샘플이 *Submissions*(제출) 섹션에 나열됩니다. 분석이 완료되면 *Samples*(샘플) 섹션에서 결과를 확인할 수 있으며 분석 보고서에 세부 사항이 표시됩니다.

# <span id="page-42-0"></span>어플라이언스 관리

Threat Grid Appliance를 설정하고 초기 컨피그레이션을 완료하면 어플라이언스 관리자가 사용할 수 있습니다.

릴리스 정보, 업데이트, SSL [인증서](http://www.cisco.com/c/dam/en/us/td/docs/security/amp_threatgrid/threat-grid-appliance-admin-guide.pdf), 사용자 추가, 기타 관리자 작업 및 항목은 *Threat Grid Appliance* 관리자 가이드에 설명되어 있습니다.

# 부록

# <span id="page-43-0"></span>부록

# <span id="page-43-1"></span>CIMC 구성(선택사항)

서버가 부팅될 때 표시되는 첫 번째 창은 Cisco 창으로, 여기에서 CIMC(Cisco Integrated Management Controller) 컨피그레이션 유틸리티를 시작할 수 있습니다.

CIMC 인터페이스를 원격 서버 관리에 사용할 수 있습니다.

어플라이언스에 직접 연결된 모니터 및 키보드가 있어야 합니다.

**1.** 서버 전원을 켭니다. 다음과 같은 Cisco 화면이 열립니다.

### <span id="page-43-2"></span>**그림 26 - CIMC 컨피그레이션 유틸리티 실행**

# $\alpha$  and  $\alpha$ **CISCO** Press <F2> Setup, <F6> Boot Menu, <F7> Diagnostics, <F8>Cisco IMC Configuration, <F12> Network Boot Bios Version : C220M3.2.0.3.0.080120140402 Platform ID : C220M3 Cisco IMC IPv4 Address : 198.18.2.21 Cisco IMC MAC Address : 50:87:89:B7:70:C4 \ Loading LSI EFI SAS Driver Total Memory = 512 GB Effective Memory = 512 GB Memory Operating Speed 1866 Mhz Entering CIMC Configuration Utility...

**2.** 메모리 검사가 완료되면 표시된 대로 F8 키를 눌러 다음과 같이 CIMC 컨피그레이션 화면으로 이동합니다.

### 부록

```
그림 27 - CIMC 컨피그레이션 화면
```
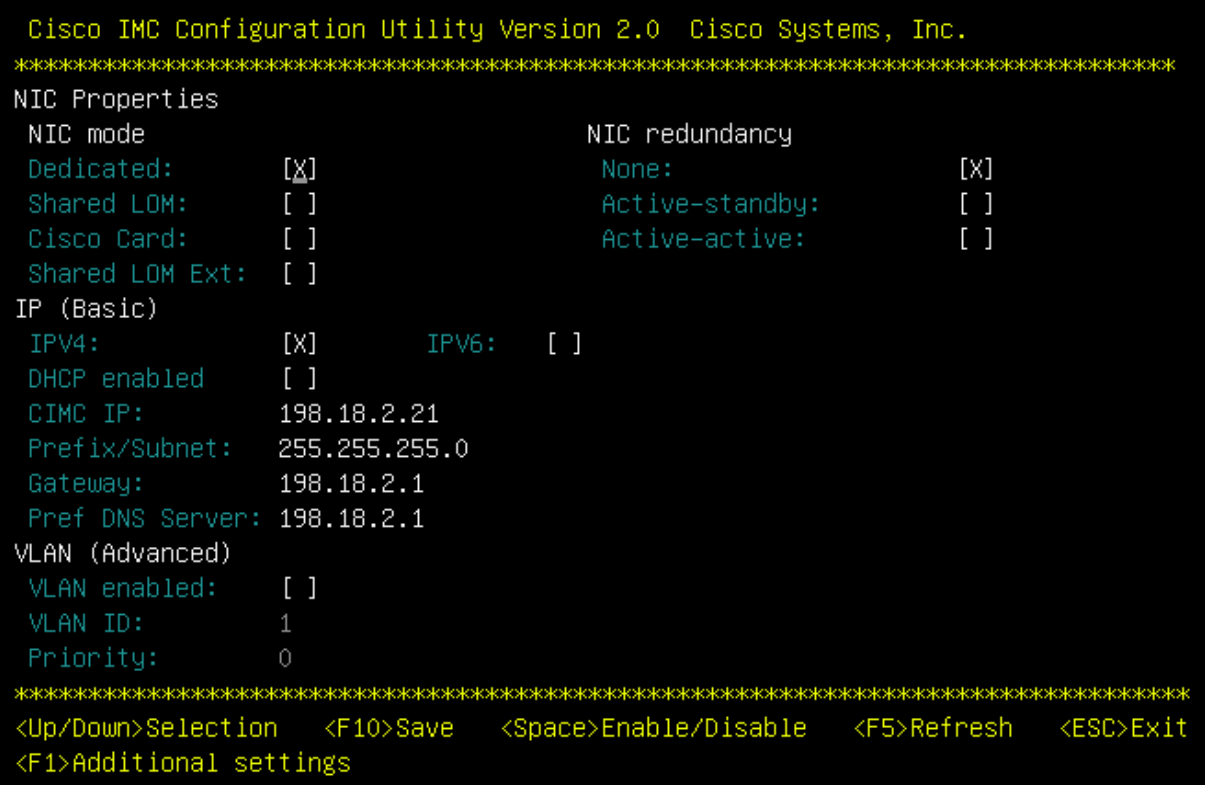

- **3.** CIMC 컨피그레이션 화면에서 원격 서버 관리에 사용할 IP 주소를 설정합니다.
- **4.** 완료되면 CIMC 컨피그레이션 화면을 저장하고 종료합니다. 이제 웹 브라우저에서 https://CIMC-IP/를 사용하여 서버를 원격으로 관리할 수 있습니다.
- **5.** 초기 사용자 이름은 "**admin**", 비밀번호는 "**password**"입니다.

부록

### <span id="page-45-0"></span>**그림 28 - CIMC(Cisco Integrated Management Controller) 인터페이스**

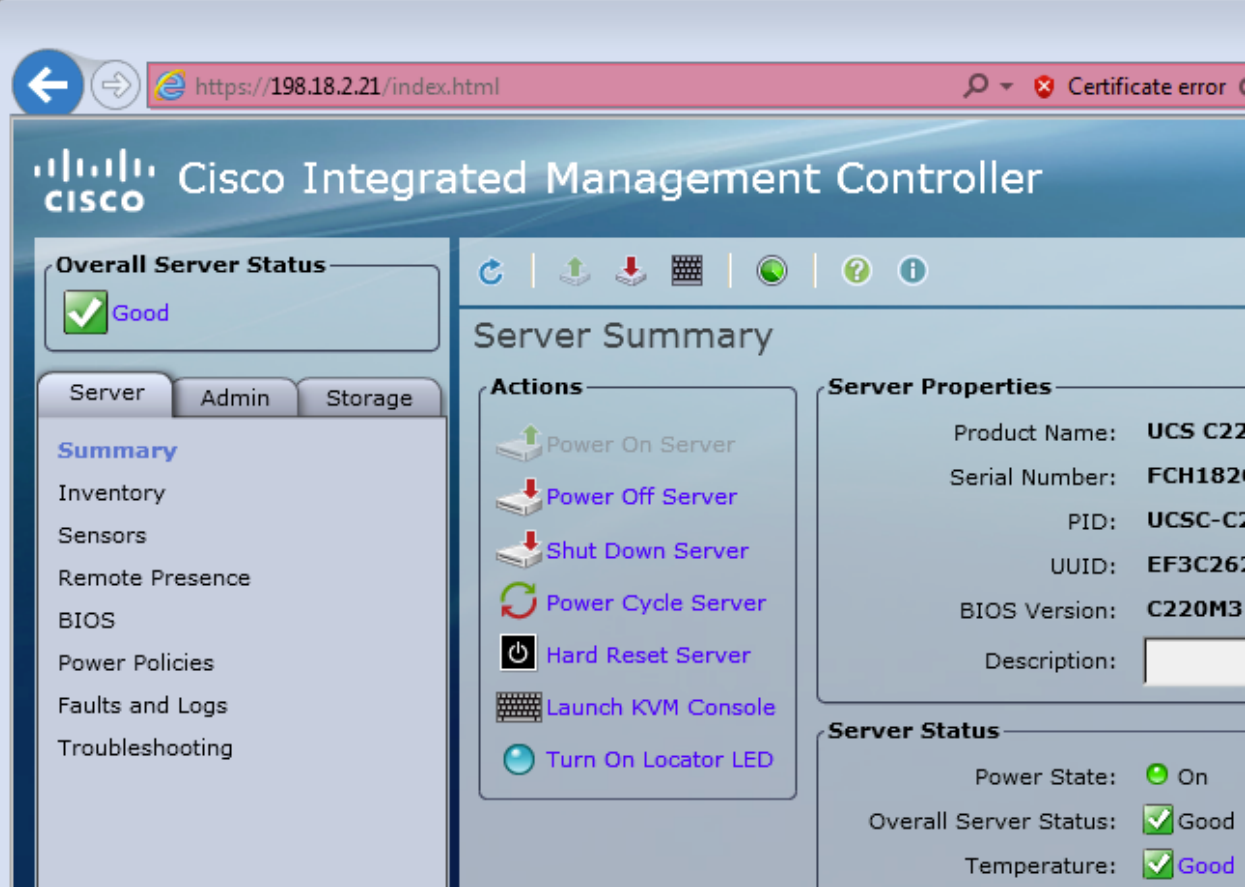

이제 CIMC 인터페이스를 사용하여 서버 상태를 확인하거나 KVM을 열어 나머지 설정 단계를 원격으로 완료할 수 있습니다.